# **CÁC TÍNH TOÁN KINH TẾ VÀ TÀI CHÍNH TRONG HỀ THỐNG THÔNG TIN QUẨN LÝ**

Trong các hệ thống thông tin quản lý, vấn đề phân tích sự tác động của các yếu tố đến hiêu quả kinh tế của cơ sở sản xuất kinh doanh cũng như các vấn đề dư báo kinh tế có vai trò định hướng rất quan trong.

Trong chương này chúng ta sẽ xem xét việc sử dụng công cụ Data Analysis trong Excel để giải quyết bài toán này.

# **I. Giới thiêu công cụ phân tích Data Analysis.**

Trong Excel có một công cụ phân tích rất hiệu quả. Đó là công cụ phân tích Data Analysis.

Các bước làm việc với công cụ Data Analysis như sau:

Bước 1: Từ cửa sổ Excel, chon Tools, chon Add-Ins...

Xuất hiện cửa sổ như sau:

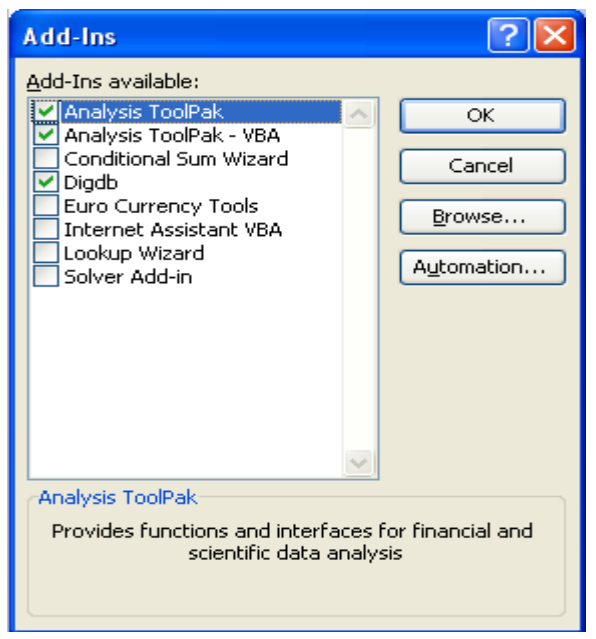

Ch On tích vào Analysis ToolPak và Analysis ToolPak-VBA như trên hình về. Bước 2: Từ cửa sổ Excel chon Tools, chon Data Analysis xuất hiên màn hình

sau:

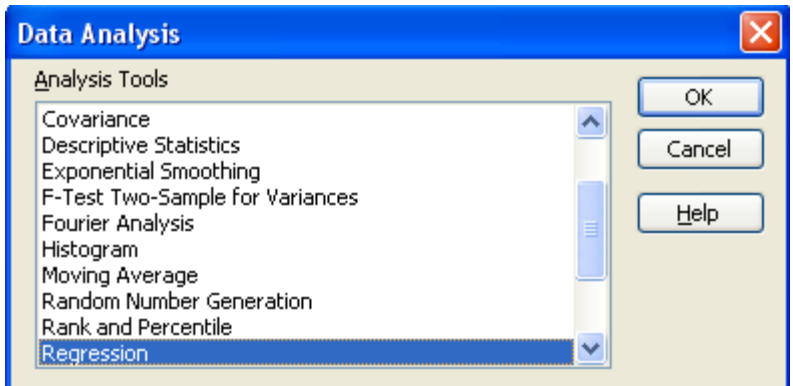

Chọn Regression như trên hình về sẽ xuất hiện màn hình có các tính năng như

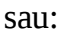

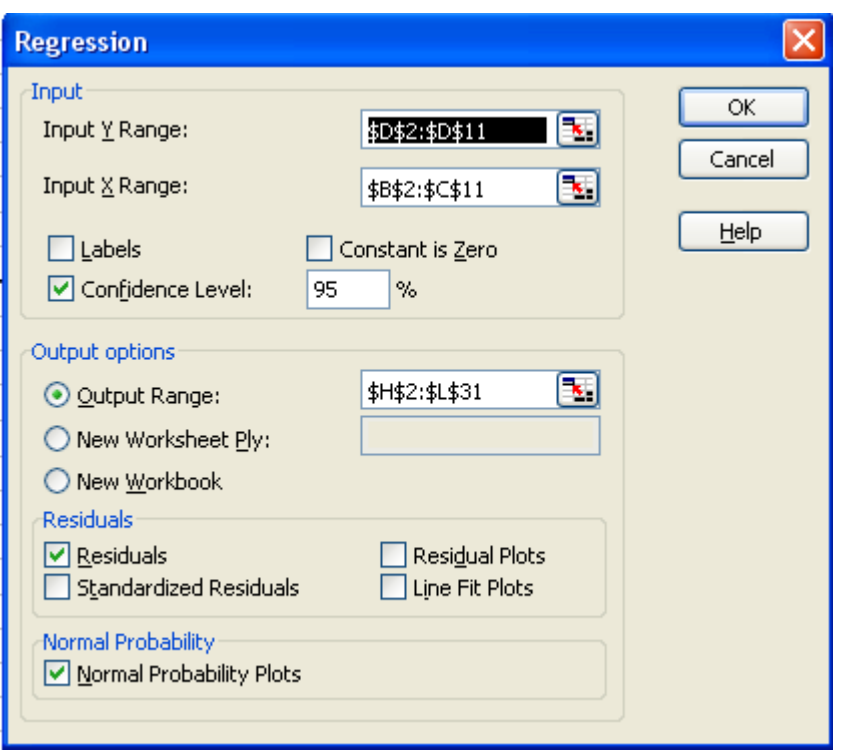

Trong Tab Input: Nhập địa chỉ của các ô chứa dữ liệu, nếu chọn Labels xác định hàng đầu tiên không chứa dữ liệu.

Trong Tab Output options:

- Output Range: địa chỉ của các ô chứa kết quả phân tích.
- New Worksheet Ply: chuyển kết quả phân tích đến một bảng tính khác trong cùng Workbook.
- New Workbook: Gửi kết quả phân tích đến một Workbook mới.

Bây giờ chúng ta xem xét việc ứng dụng các công cụ phân tích của Excel để giải quyết bài toán thường gặp trong các hệ thống thông tin quản lý.

#### **II.** Phân tích t**ươ**ng quan đơn

Trong các hệ thống thông tin quản lý, chúng ta thường phải nghiên cứu sư ảnh hưởng của các yếu tố nguyên nhân đến yếu tố kết quả. Chẳng hạn, xác định các yếu tố tác đồng đến năng xuất lao đồng trong doanh nghiêp, các yếu tố ảnh hưởng đến lợi nhuận của một trung tâm thương mại. Chúng ta muốn lượng hóa mối liên hệ này một cách cụ thể hơn bằng một hàm số biểu diễn sự phụ thuộc của yếu tố kế quả vào yếu tố nguyên nhân. Trong trường hợp này, chúng ta phải thiết lập hàm tương quan đơn dưới dang Y = AX + B trong đó X là yếu tố nguyên nhân còn Y là yếu tố kết quả.

Chúng ta xét một số bài toán sau đây:

Bài toán 1: Trong hệ thống thông tin quản lý sản xuất một doanh nghiệp, để đánh giá sự tác động của đầu tư cho công nghệ mới đến năng xuất lao động trong doanh nghiệp, người ta tiến hành thu thập số liệu trong 10 năm. Số liệu được trình bầy trong bảng sau:

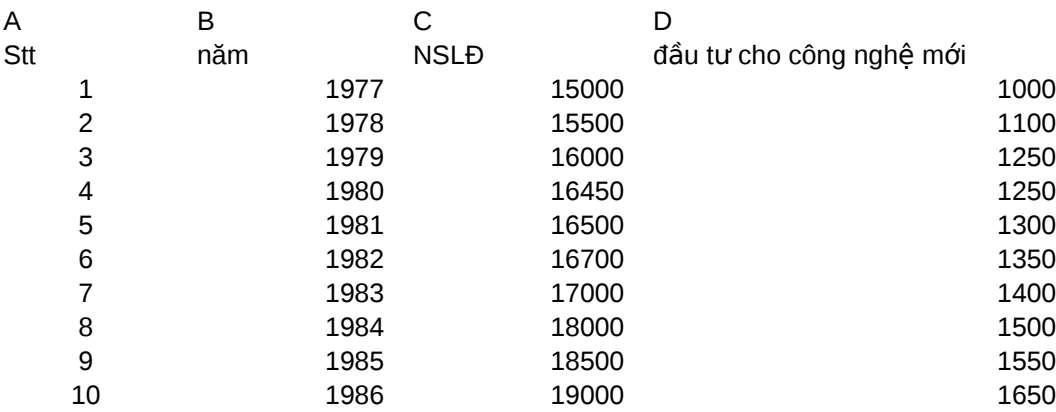

Kết quả phân tích trong Excel như sau: **SUMMARY** OUTPUT

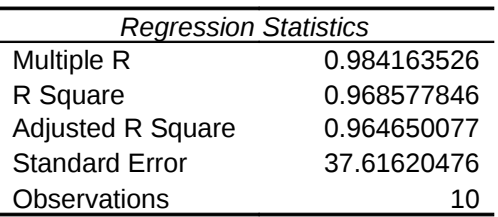

#### ANOVA

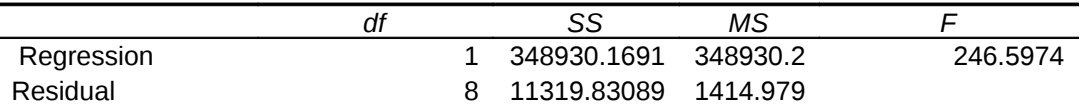

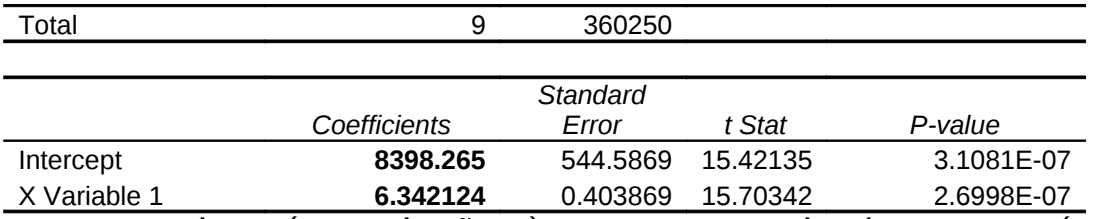

Như vậy, mối liên hệ giữa đầu tư cho công nghệ mới và năng xuất lao động trong doanh nghiệp được biểu diễn bằng hàm tương quan đơn có dạng:

Y= 6.342124 X + 8398.265

Bài toán 2: Cho số liệu về doanh số bán lẻ tháng 12 tháng trong năm 1999 của một trung tâm thương mại và lợi nhuận tương ứng cho trong bảng sau đây:

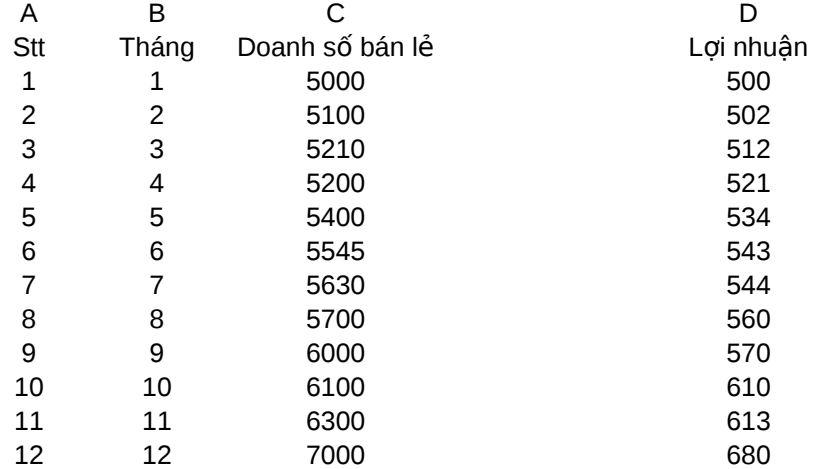

# Kết quả phân tích bài toán trong Excel như sau

SUMMARY OUTPUT

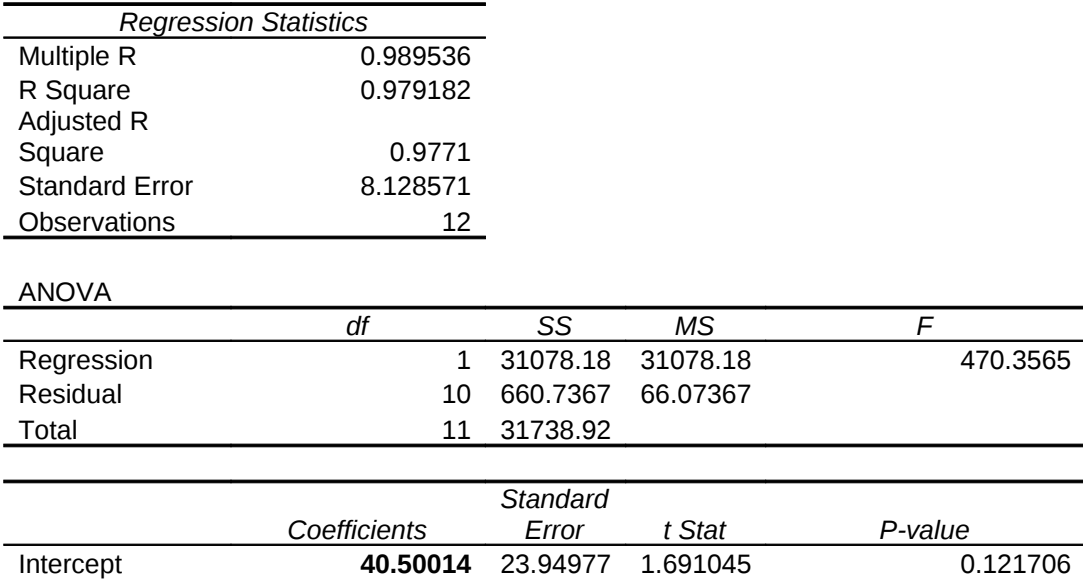

X Variable 1 **0.090973** 0.004195 21.6877 9.71E-10 Như vậy phương trình tương quan biểu diễn sự phụ thuộc của lợi nhuận (Y) vào doanh số  $(X)$  như sau:

 $Y = 0.090973 \times + 40.50014$ 

Phương trình tương quan này có thể sử dụng để dự báo. Giả sử chúng ta muốn dư báo giá trị lơi nhuân khi doanh số đạt mức 8000 triều đồng. Thay giá trị  $X =$ 8000 vào phương trình tương quan ta được:

Y= 768.28414

# **III.** Phân tích t**ươ**ng quan bội

Phân trên chúng ta đã xét hàm tương quan đơn biểu diễn mối liên hệ của một yếu tố đến yếu tốt kết quả. Nhưng trong thực tiễn hoạt động kinh tế, có rất nhiều yếu tố tác động lẫn nhau. Một kết quả trong hoạt động sản xuất kinh doanh là sự tác động tổng hòa của nhiều yếu tố. Yếu tố này tạo tiền đề phát triển cho yếu tố kia. Do đó chúng ta phải xem xét mối liên hệ tương quan giữa nhiều yếu tố với nhau, tức là xét trường hợp tương quan bôi.

Bài toán 3: Trong hệ thống Marketing, khi nghiên cứu mức tiêu dùng của dân cư trong một thành phố về mua sắm trang thiết bị điện tử người ta thấy mức tiêu dùng phụ thuộc vào mức thu nhập theo đầu người và tỷ lệ lạm phát, số liệu điều tra cho trong bảng sau đây:

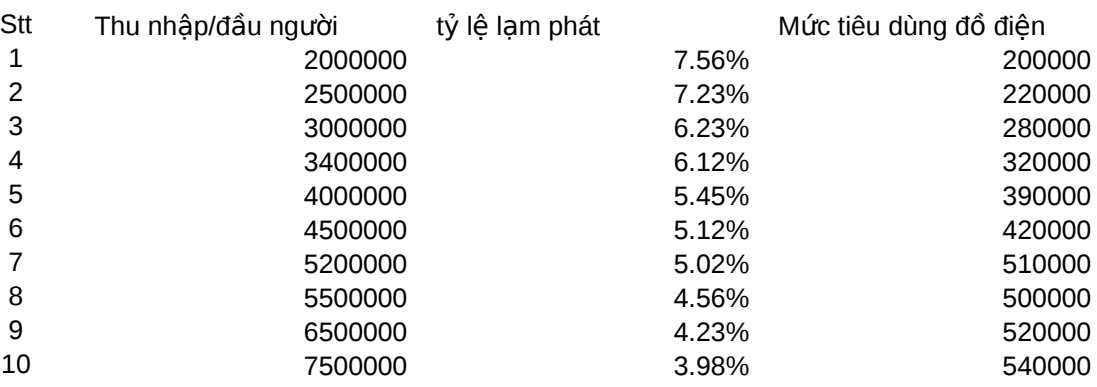

Trong trường hợp này hàm tượng quan bôi có dang  $Y = A_1X_1 + A_2X_2 + B$  trong đó Y là số tiền mua sắm đồ điện,  $X_1$  là thu nhâp còn  $X_2$  là tỷ lệ lạm phát.

Kết quả phân tích bằng Data analysic cho kết quả như sau: SUMMARY OUTPUT

*Regression Statistics*

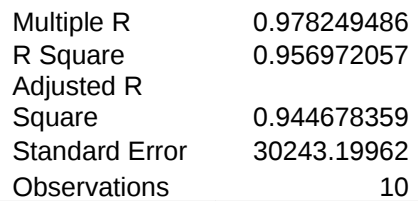

#### ANOVA

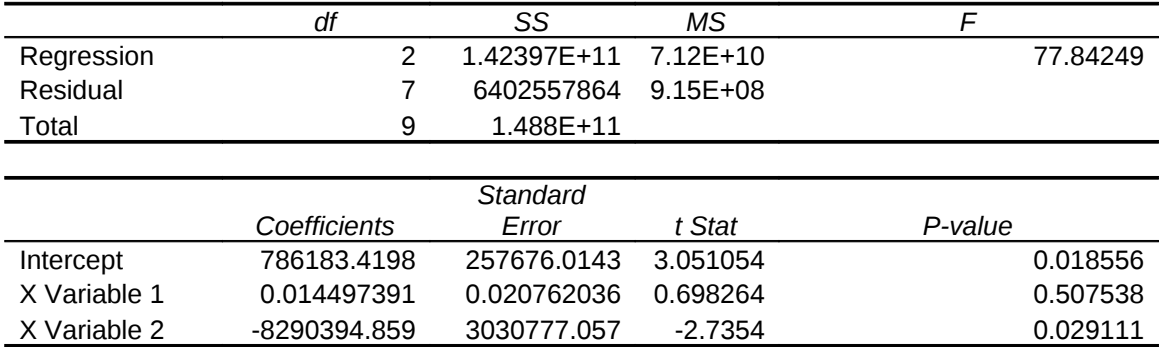

Hàm tương quan như sau:

 $Y = 0.014497391X_1 - 8290394.859X_2 + 786183.4198$ 

Để dự toán mức tiêu dùng cho đồ điện khi thu nhập đầu người đạt 8000000 và tỷ lệ lạm phát giảm còn 2.5% ta đặt các giá trị  $X_1 = 80000000$  và  $X_2 = 2.5\%$  và phương trình tương quan ta được kết quả  $Y = 694899.53$  đồng.

Bài toán 4: Trong hệ thống thông tin quản lý cỷa một doanh nghiệp, để xác lập mối liên hệ tương quan giữa giá trị tổng sản lượng của doanh nghiệp với các yếu tố đầu tư cho trang thiết bị, đầu tư cho quản lý và đầu tư để nâng cao tay nghề cho công nhân trong một doanh nghiệp chế tạo máy công cụ, người ta thu thập số liệu trong 10 năm và trình bầy trong bảng sau đâu:

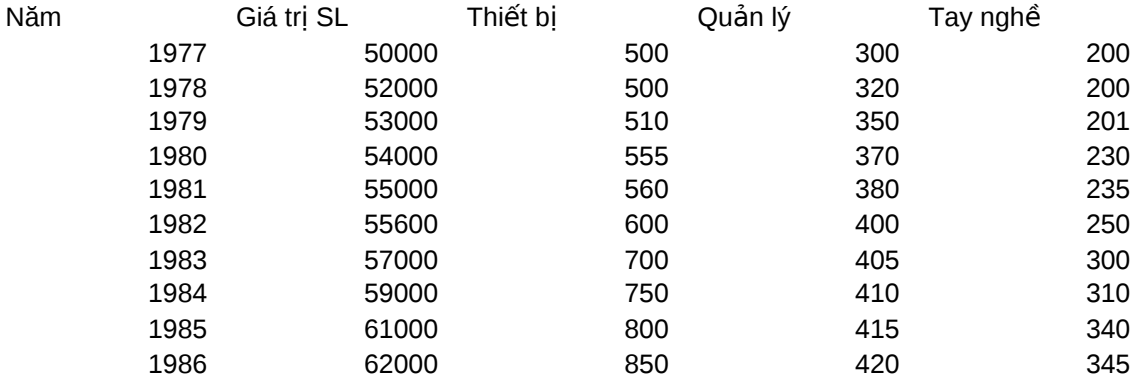

Kết quả phân tích như sau:

**SUMMARY OUTPUT** 

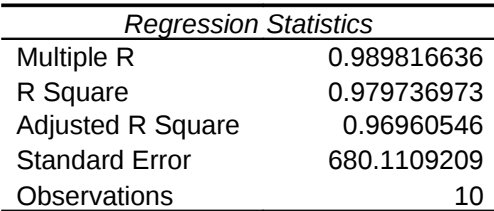

#### ANOVA

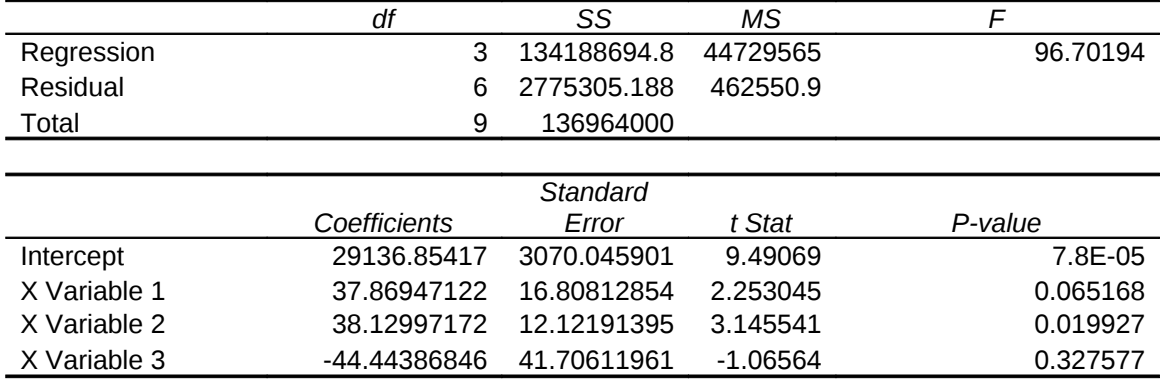

Như vậy hàm hội quy bội là:

 $Y= 37.86947122X_1 + 38.12997172 X_2 - 44.44386846X_3$ 

Như vậy giá trị tổng sản lượng của doanh nghiệp sản xuất máy công cụ phụ thuộc rất chặt chẽ vào 3 yếu tố là đầu tư cho trang thiết bị, đầu tư cho công tác quản lý và đầu tư để nâng cao tay nghề của công nhân.

# **IV.** Sử dụng các hàm tài chính trong hệ thống thông tin quản lý.

Xem xét việc sử dụng các hàm tài chính của Excel để giải quyết ccác bài toán khấu hao, tính toán hiệu quả đầu tư.

Trình tự các bước làm việc với hàm trong Excel như sau:

- Chon lệnh Insert từ Menu lệnh
- Chon Function
- Trong cửa sổ Or select a category là tên các nhóm hàm mỗi khi ta chọn tên của một nhóm hàm nào đó thì tất cả tên của các hàm trong nhóm được hiện ra trong cửa sổ Select a function để bạn lựa chọn.  $\check{O}$  trong bài này chúng ta chọn Financial xuất hiện bảng sau:

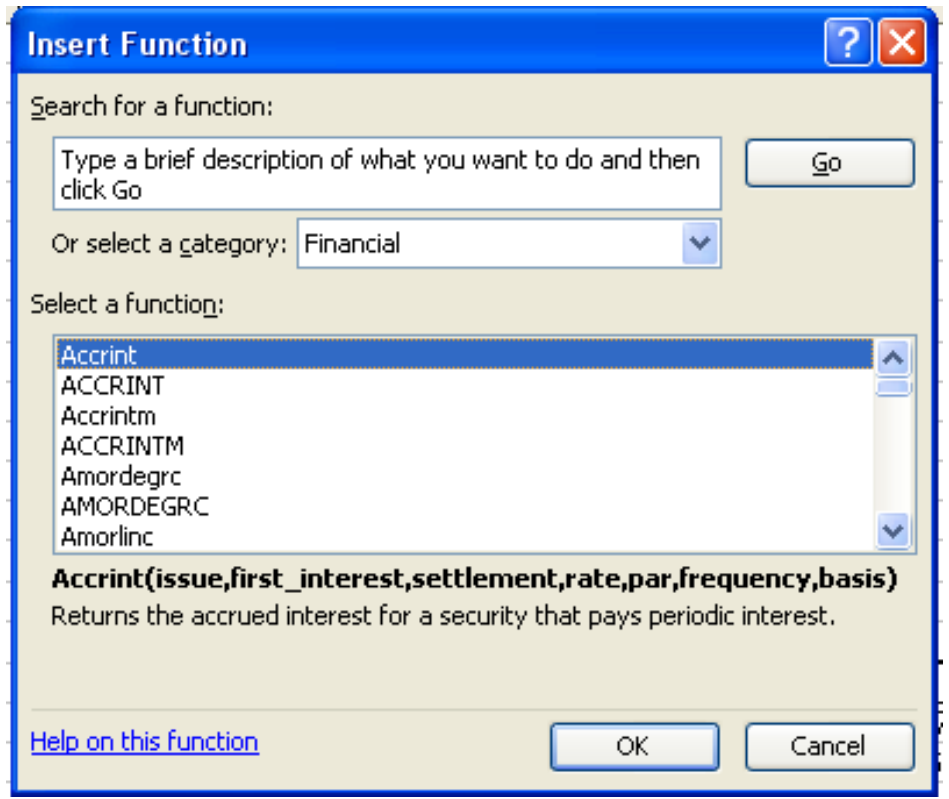

Màn hình giao diện của các hàm tài chính về cơ bản đều bao gồm các mục để ng ười sử dụng nạp địa chỉ của các tham số. Chẳng hạn màn hình của hàm tính toán khẩu hao SYD như sau:

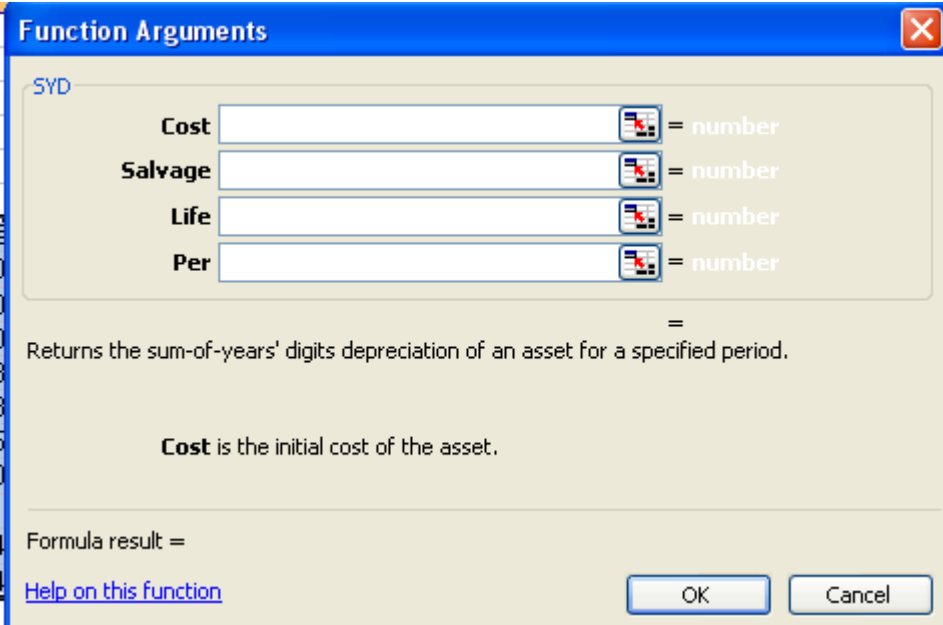

Dòng đầu là tên của các hàm và chức năng của nó. Trong mục Formula result = sẽ xuất hiện giá trị của hàm.

Mục Cancel để trở lại bảng tính

Muc Ok để kết thúc. Sau thao tác ngày trong muc Formula result sẽ xuất hiên giá trị của hàm vừa tính toán, đồng thời giá trị này sẽ được đặt vào vị trí nơi có con trổ trong bảng tính.

# **V. Tính toán khấu hao tài sản cố định trong hệ thống thông tin quản lý**

Tính toán khấu hao tài sản cố định là những vấn đề thường gặp trong quản trị doanh nghiệp. Trong thực tế quản lý người ta thường sử dụng các phương pháp tính toán khấu hao khác nhau. Trong phần này chúng ta xem xét một số hàm tính toán khấu hao cơ bản trong Excel.

# *1. Hàm SYD*

Chức năng: Tính tổng khẩu hao hàng năm (Sum of year digits) của tài sản cố định trong một khoảng thời gian.

Quy cách: SYD(Cost, salvage, life, per)

Tham số: Cost là giá trị của tài sản, salvage là giá trị còn lại của tài sản sau khi đã khấu hao, life là đời hữu dụng của tài sản, per là số thứ tự năm khấu hao (năm thứ  $nh\tilde{a}t$ , năm thứ hai, ...)

Bài toán

Sử dung hàm SYD tính tổng khấu hao hàng năm cho các tài sản cố đỉnh cho trong bảng sau đây (đơn vị tính: triệu đồng)

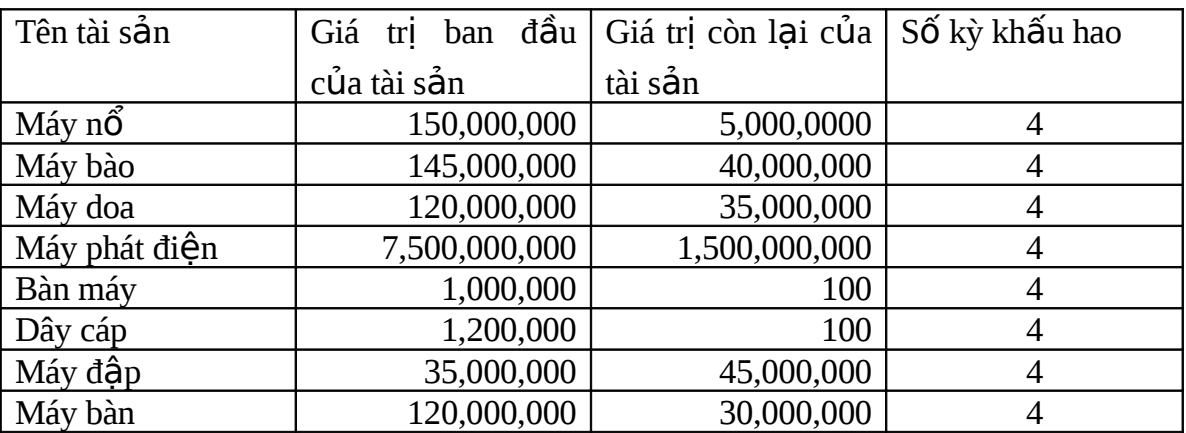

Các bước tính toán:

- Thiết lập bảng tính từ  $A_1$  đến I<sub>9</sub>
- Đưa hộp sáng về ô  $E_2$
- Chon Function
- Chon nhóm hàm Financial
- Chon hàm SYD
- Mục Cost nạp địa chỉ  $B_2$
- Mục Salvage nạp  $C_2$
- Mục life nạp  $D_2$
- Mục Per nạp số 1 (khấu hao năm thứ nhất)
- Tính khấu hao cho các giai đoạn sau cũng tương tự nhưng tham Per nhận các giá trị 2, 3, 4.

Kết quả như sau:

Khấu hao của các kỳ như bảng sau:

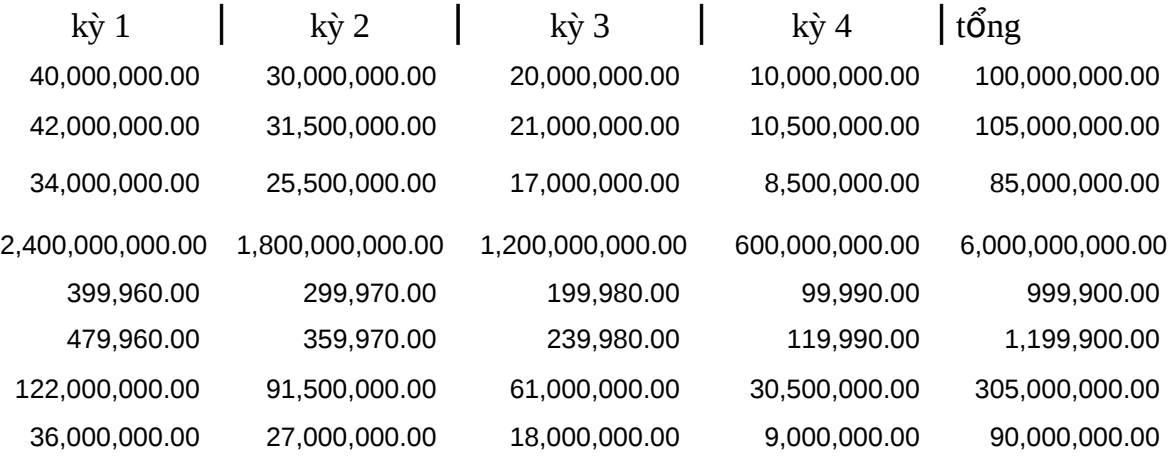

Cột tổng là tổng của cả 4 năm khấu hao để so sánh với giá trị ban đầu của tài sản.

# 2. *Tính khấu hao tài sản với tỷ lê khấu hao cố đinh*

Xét phương pháp tính toán khấu hao khác. Cho biết tỷ lệ khấu hao hàng năm so với giá trị còn lại của tài sản trong năm trước đó. Giá trị còn lại của tài sản trong trường hợp này được tính theo công thức:

Salvage =  $Cost*(1-Rate)\triangle$ Life

Trong đó: Rate là tỷ lệ khấu hao hàng năm.

Bài toán: Tính khấu hao tài sản cố định với các số liệu cho trong bảng sau đây:

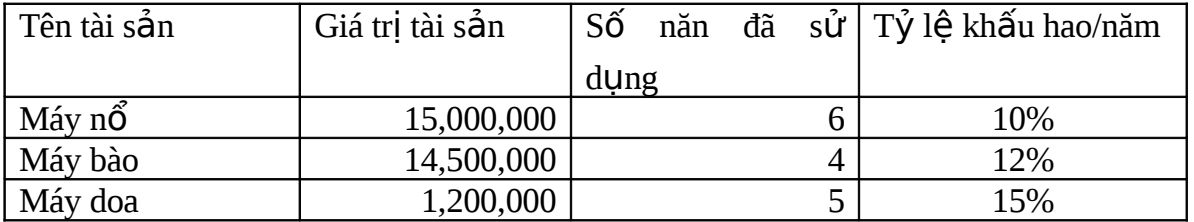

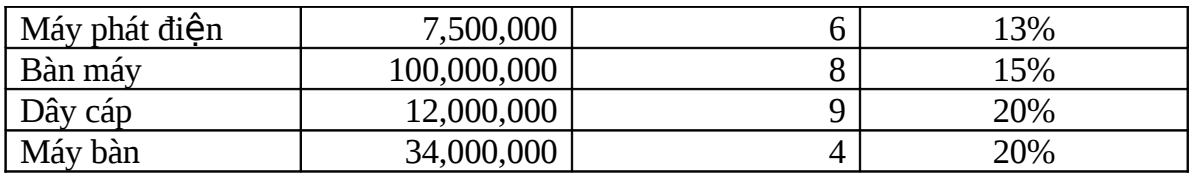

Đơn vị tính: triệu đồng.

- Thiết lập bảng tính từ  $A_1$  đến  $E_9$
- Nạp số liệu vào bảng tính từ dòng 2 đến dòng 9.
- Nạp vào  $E_2$  công thức =  $B_2^*(1-D_2)$ <sup> $\wedge$ </sup>C<sub>2</sub>
- Sao chép công thức này sang các ô từ  $E_3$  đến  $E_9$ .

Kết quả như sau:

# TÍNH KHẤU HAO THEO TỬ LỆ KHẤU HAO CỐ ĐỊNH

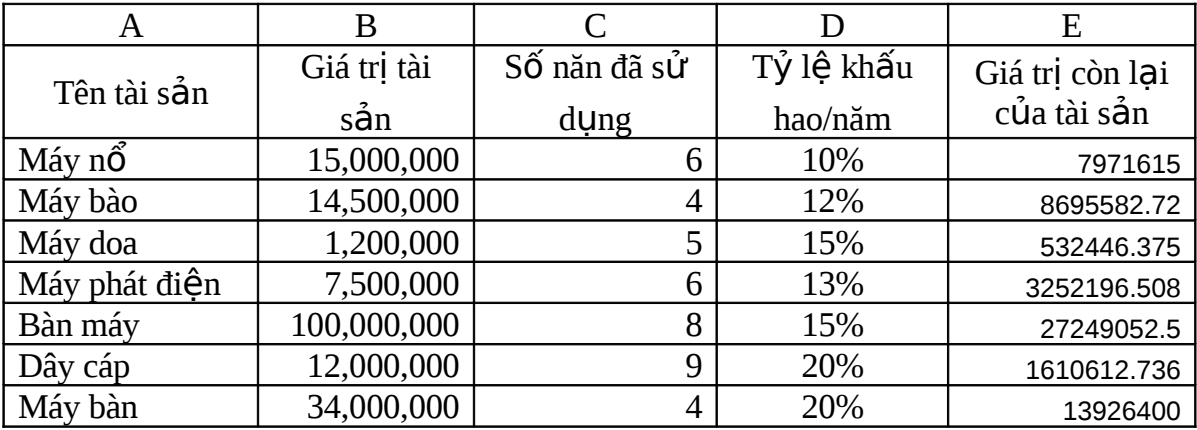

# *3. Hàm SLN*

Chức năng: Tính khấu hao tài sản với tỷ lệ khấu hao đều trong một khoảng thời gian xác định.

Quy cách: SLN(Cost, salvage, life)

Tham số: Cost: là giá trị ban đầu của tài sản, salvage là giá trị còn lại của tài sản sau khi đã khấu hao, life là đời hữu dụng của tài sản.

Hàm SLN tính khấu hao theo công thức:

 $SLN = (Cost - Salvage)/Life$ 

Bài toán

Tính khấu hao theo hàm SLN với các số liệu cho trong bảng sau đây:

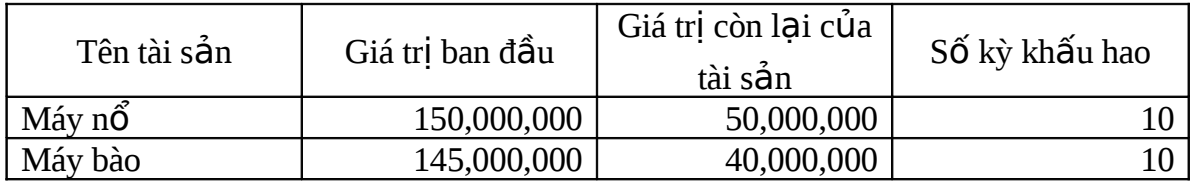

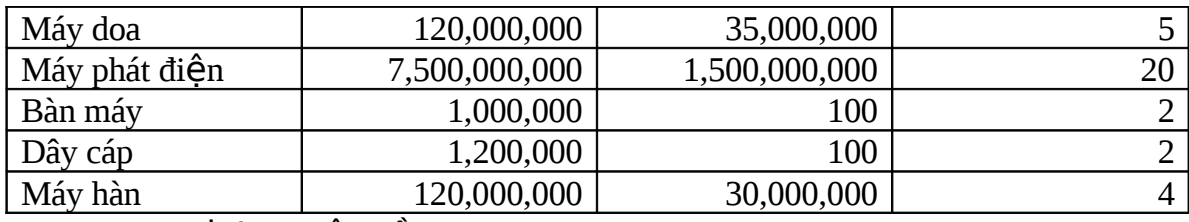

Đơn vị tính: triệu đồng

Các bước tính toán

Thiết lập bảng tính từ A1 đến F9

- Đưa hộp sáng vào ô E2
- Chọn Insert
- Chọn Function
- Chon nhóm hàm Financial
- Chọn hàm SLN
- Mục Cost nạp địa chỉ B2.
- Mục Salvage nạp địa chỉ C2
- $-$  Muc Life nap địa chỉ D2

Kết quả như sau:

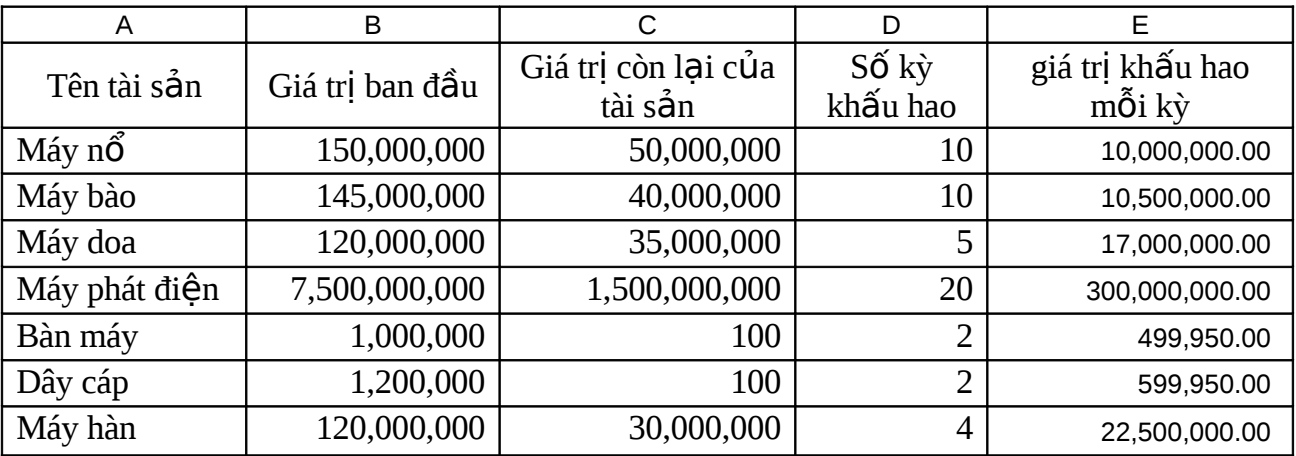

# VI. Tính toán hiệu quả vốn đầu tư trong các hệ thống thông tin quản **lý**

Quản lý vốn đầu tư là một trong các vấn đề quan trọng trong hệ thống thông tin tài chính kế toán. Bây giờ, chúng ta xem xét việc sử dụng các hàm tài chính của Excel để giải quyết bài toán tính toán hiệu quả vốn đầu tư của doanh nghiệp

# *1. Tính lãi g p* **ộ**

Trong trường hợp nhà đầu tư không rút lãi trong suốt giai đoạn đầu tư thì giá trị tương lai tính theo công thức lãi gộp:

 $FV = PV(1+Rate)$ <sup> $\wedge$ </sup>Life

Trong đó: FV là giá trị tương lai của một khoản đầu tư, PV là giá trị ban đầu, Rate là lãi xuất hàng năm còn Life là thời gian đầu tư

Bài toán. Tính lãi gộp cho các khoản đầu tư của một doanh nghiệp với các số liệu cho trong bảng sau đây (Đơn vị tính: USD)

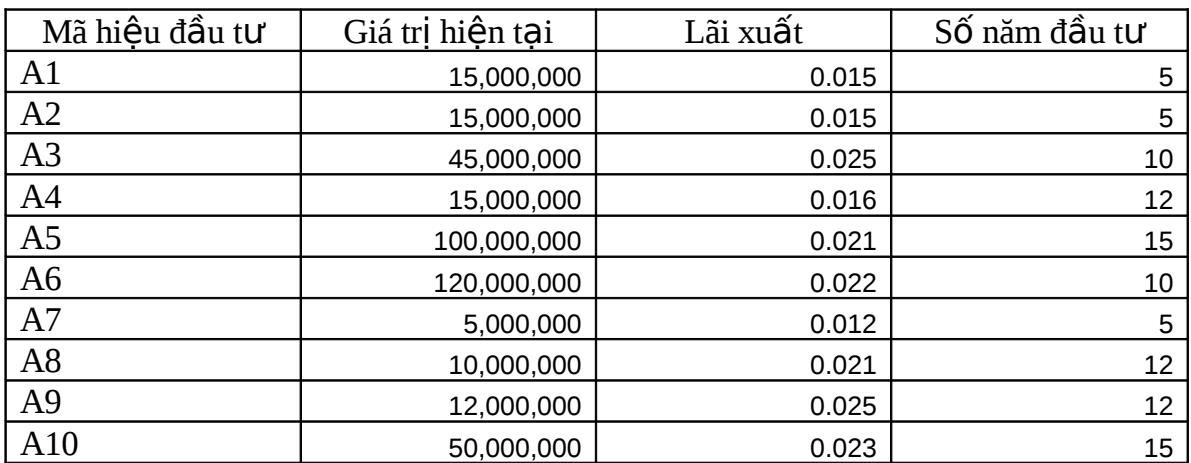

Các bước tính toán

- Thiết lậpbảng tính từ A1 đến E11
- Đưa hộp sáng về vị trí E2
- Nạp công thức = $B2*(1+C2)$ <sup> $\wedge$ D<sub>2</sub></sup>
- Sao chép công thức trong ô E2 sang các ô từ E3 đến E11

#### Kết quả như sau

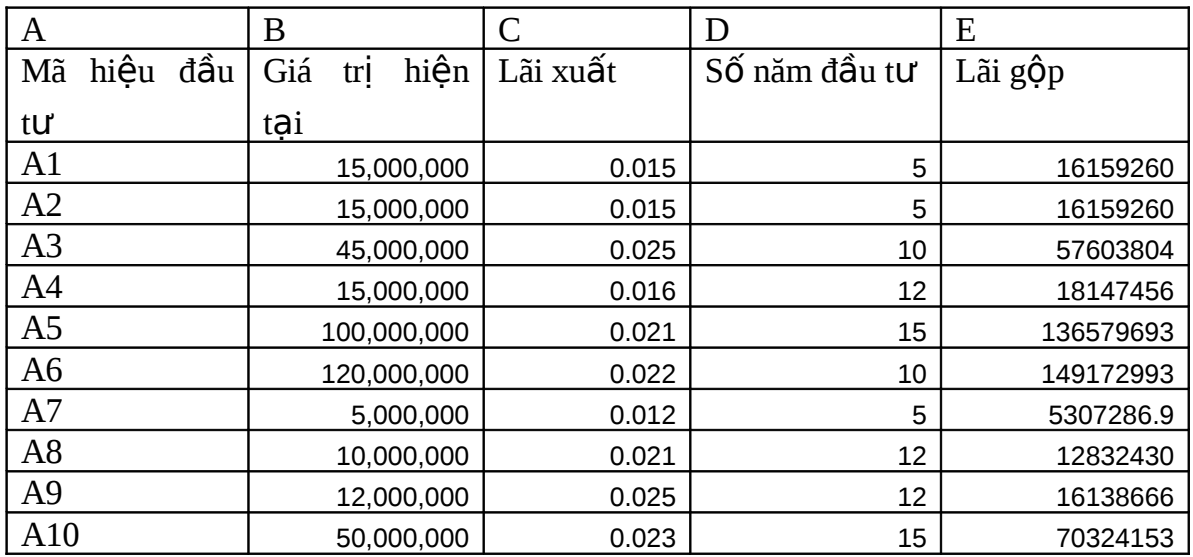

#### *2. Hàm FVSCHEDULE*

Chức năng: Tính giá trị tương lai của vốn đầu tư với dãy lãi xuất (SCHEDULE) thay đổi.

Qui cách: FVSCHEDULE (principal,schedule)

Tham số: Principal là giá trị hiện tại của một khoản đầu tư, Schedule là một dãy tỷ lệ lãi suất được áp dụng. Hàm FVSCHEDULE tính toán theo công thức:

 $FVSCHEDULE = Principal*(1+Rate1)*(1+ Rate2)*...(1+ Rate)$ Trong đó Rate i là lãi suất kỳ thứ i

Bài toán. Tính giá trị tương lai của các khoản đầu tư cho trong bảng sau với lãi suất thay đổi theo từng kỳ bằng hàm FVSCHEDULE

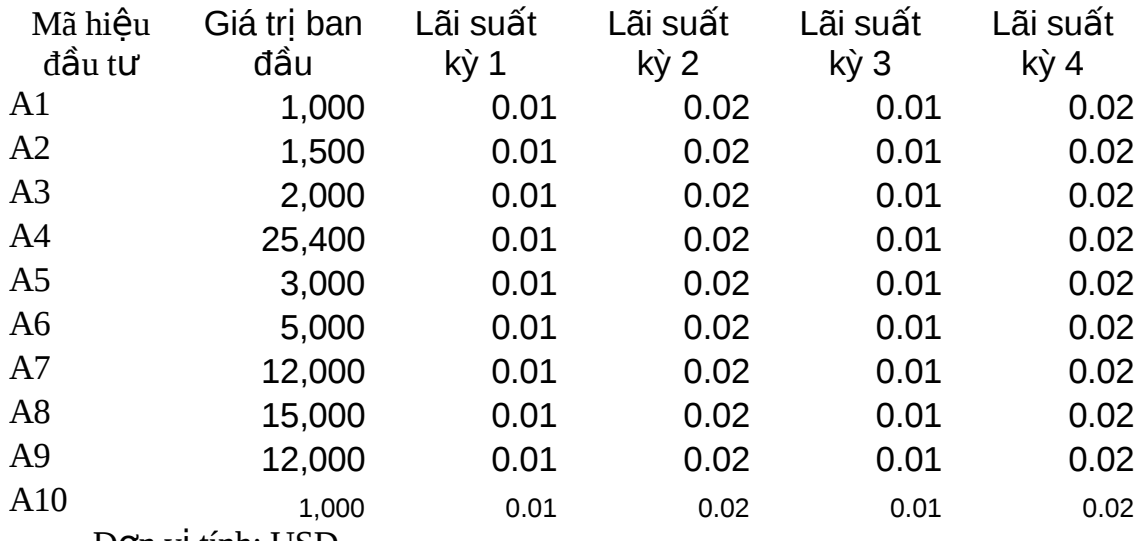

Đơn vị tính: USD

Kết quả như sau:

Tính tiền đầu tư với lãi xuất thay đổi

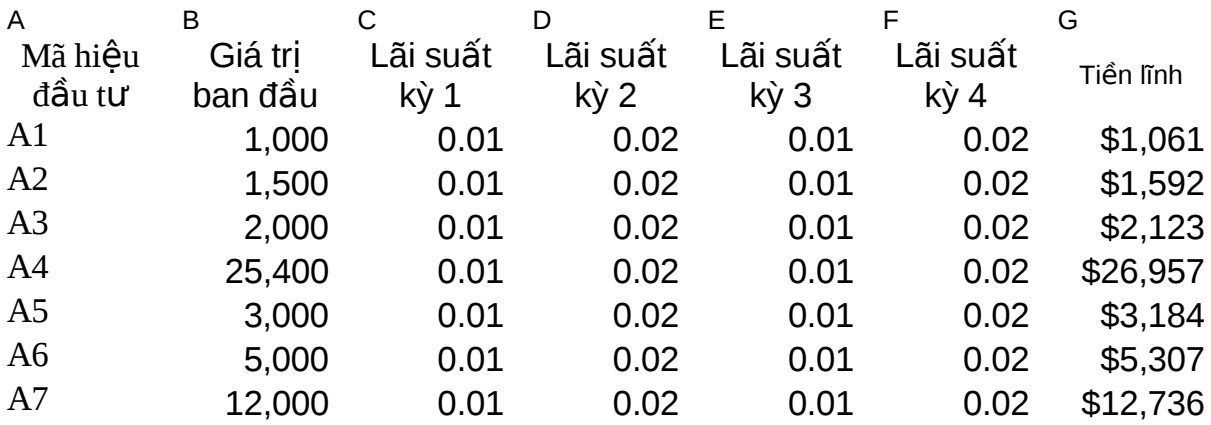

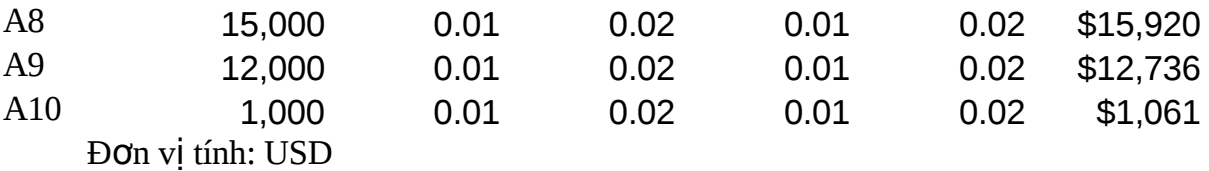

#### *3. Hàm EFFECT*

Chức năng: Tính lãi suất thực tế hàng năm cho một nguồn vốn đầu tư Qui cách: EFFECT(Nominal\_Rate, npery)

Tham số: Nominal\_Rate là lãi suất danh nghĩa. Npery là số lần tính lãi trong năm.

Bài toán. Tính lãi suất thực tế hàng năm cho các khoản đầu tư cho trong bảng sau hàm EFFECT

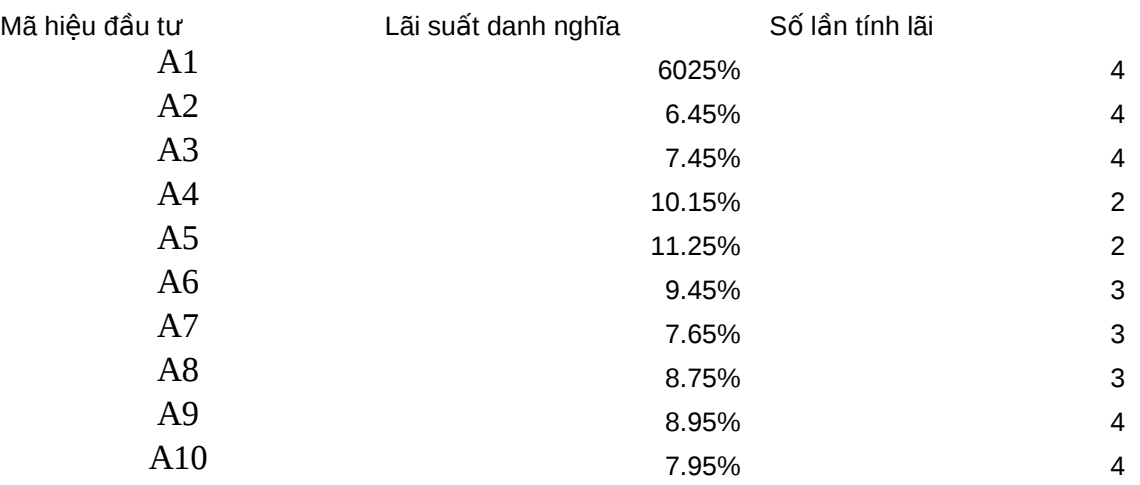

Kết quả như sau:

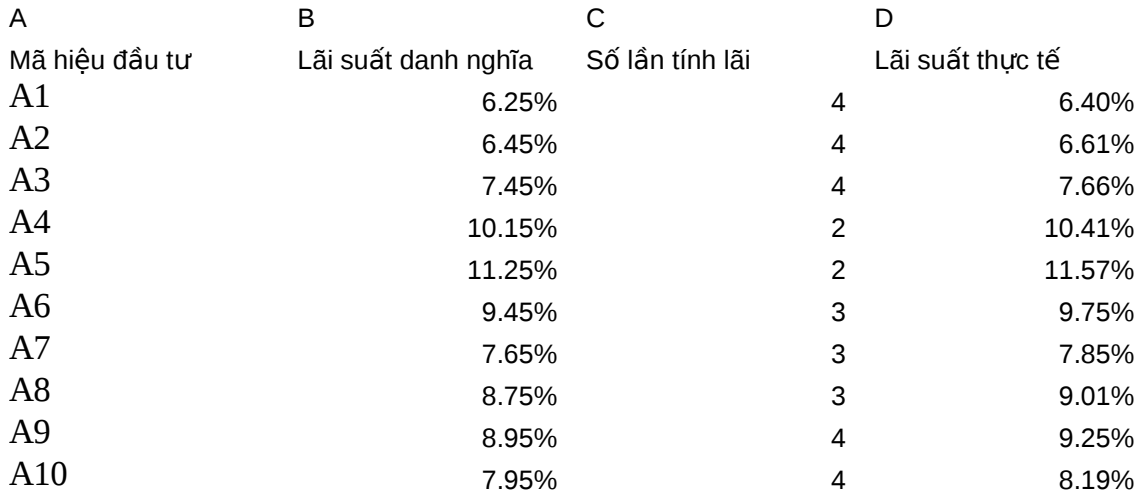

4. *Hàm NPV*

Chức năng: Tính giá trị hiện tại ròng của một dự án đầu tư (giá trị hiện tại ròng là số chênh lêch giữa giá tri của các luồng tiền kỳ vong trong tương lai với giá trị hiện tại của vốn đầu tư)

Qui cách:NPV(Rat, Value1, Value2…)

Tham số: Rate là lãi suất hàng năm. Value1 là giá trị của vốn đầu tư ban đầu (biểu diễn dưới dạng số âm), Value2, value3... là luồng tiền kỳ vọng trong tương lai.

Bài toán. Tính giá trị hiện tại ròng của các dự án đầu tư cho trong bảng sau đây bằng hàm NPV

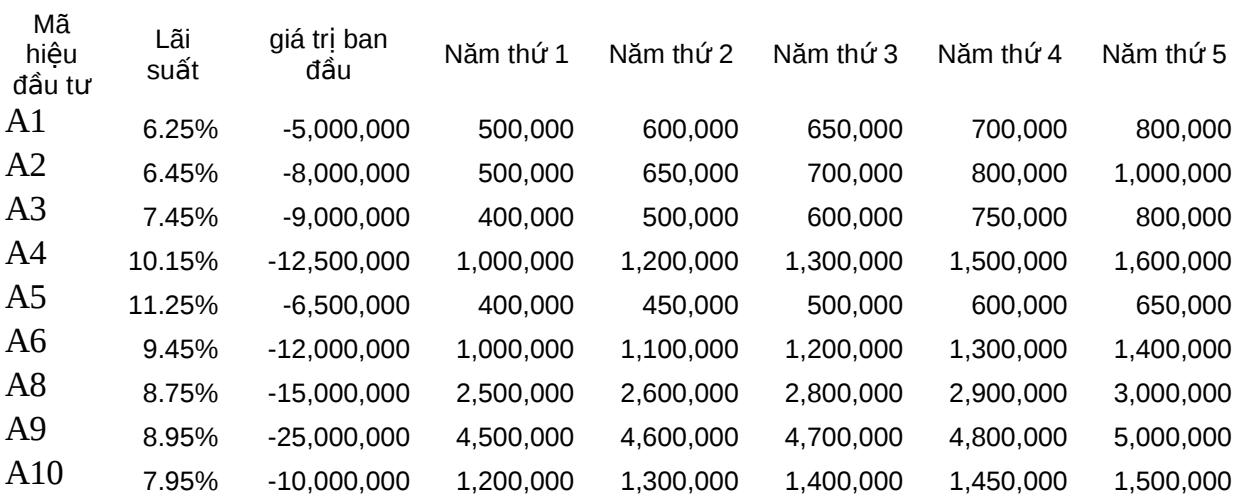

Các bước tính toán:

- Thiết lập bảng tính từ A1 đến H11
- Đưa hộp sáng về ô I2
- Chon Insert
- Chon function
- Chon nhóm Financial
- Chon hàm NPV
- Mục Rate nạp địa chỉ B2
- Value1 nạp địa chỉ C2
- Value2 nạp địa chỉ  $D2$  ...
- Chọn Copy hàm trong ô I2 sang các ô từ I3 đến I11

 $K<sup>2</sup>$ t quả như sau:

Tính giá trị hiện tại ròng của các dự án đầu tư bằng hàm NPV

A B C D E F

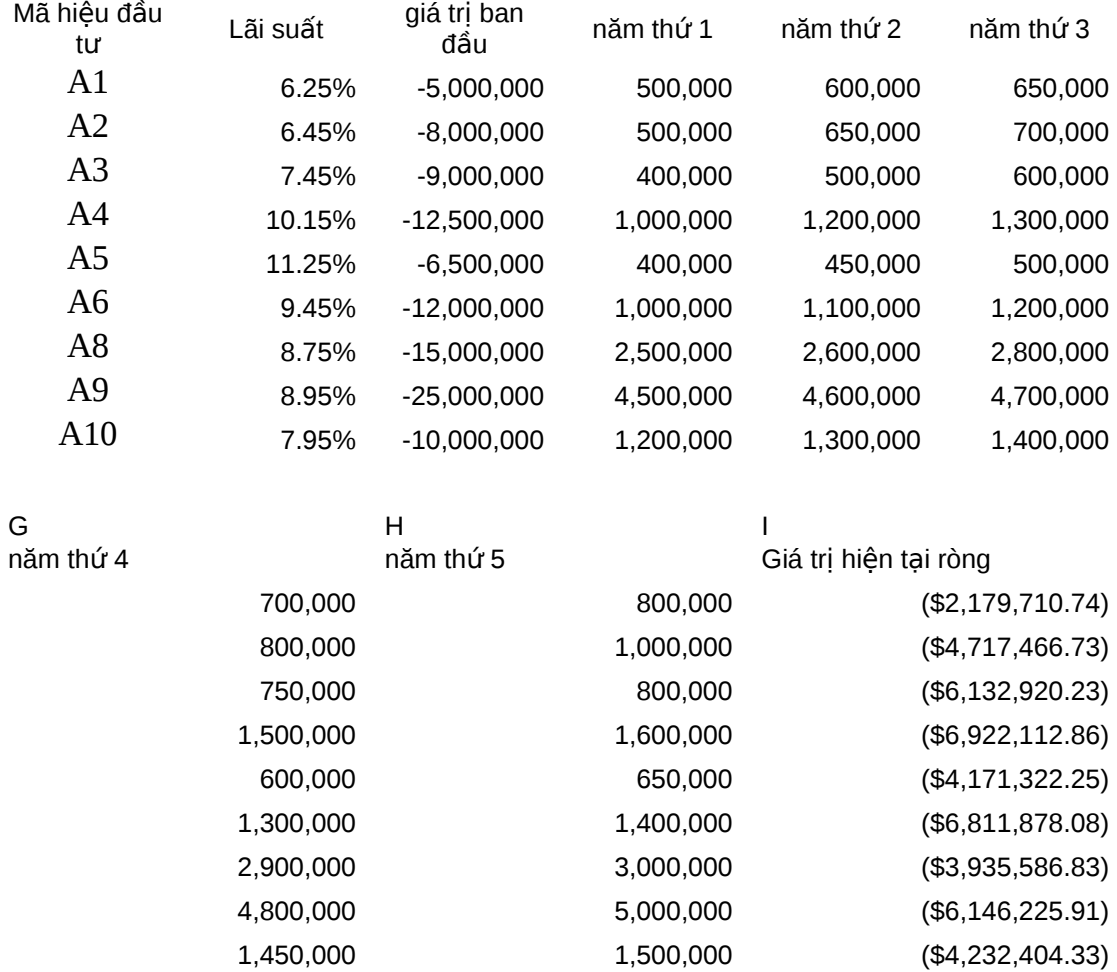

### 5. *Hàm IRR*

Chức năng: Tính tỷ lệ nội hoàn của một dự án đầu tư (tỷ lệ nội hoàn vốn nội bộ xác định tỷ lệ hoàn vốn của một dự án đầu tư)

Qui cách: IRR(Value,Guess)

Tham số: Value là giá trị của vốn đầu tư ban đầu (biểu diễn dưới dạng số âm), Guess là tỷ lệ kỳ vọng.

Hàm IRR của một dự án là tỷ lệ chiết khấu mà tại đó NPV =0

Bài toán. Tính tỷ lệ nội hoàn của các dự án đầu tư cho trong bảng sau bằng hàm IRR

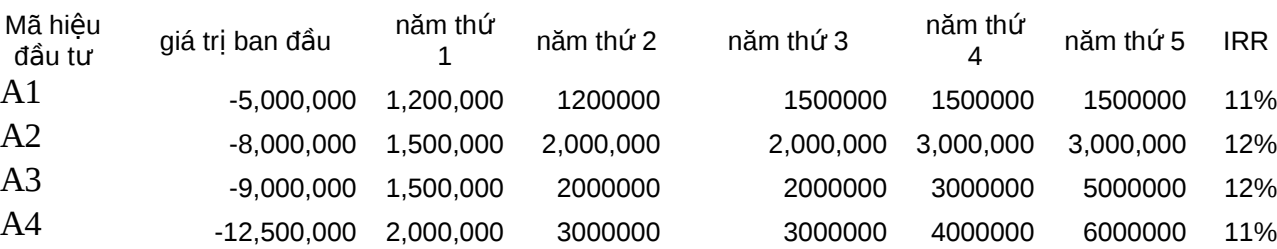

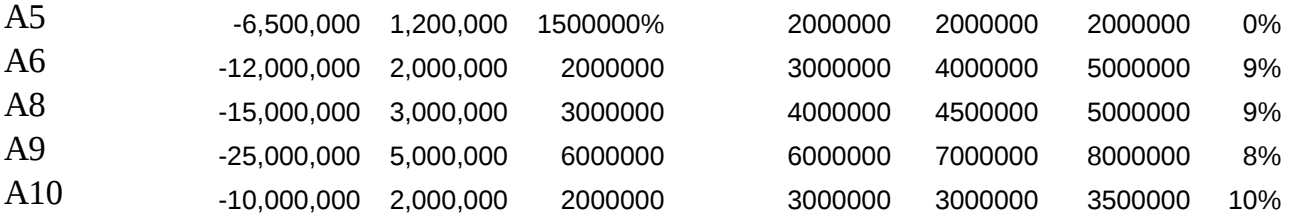

# **Ch ng 10 ươ** SỬ DỤNG CƠ SỞ DỮ LIỆU TRONG HỆ THỐNG THÔNG TIN QUẢN LÝ

Như đã nói trong các phần trước đây, trong các hệ thống thông tin quản lý ng ười ta thường sử dụng một số hệ quản trị cơ sở dữ liệu rất thông dụng như Foxpro, Access, Oracle, SQL... Trong chương này chúng ta xem xét việc sử dụng hệ quản trị cơ sở dữ liệu SQL trong các hệ thống thông tin quản lý. Các chương trình được trình bầy dưới dạng cơ bản nhất để tiện lợi cho việc theo dõi của học viên.

Ví du: Cho CSDL như sau

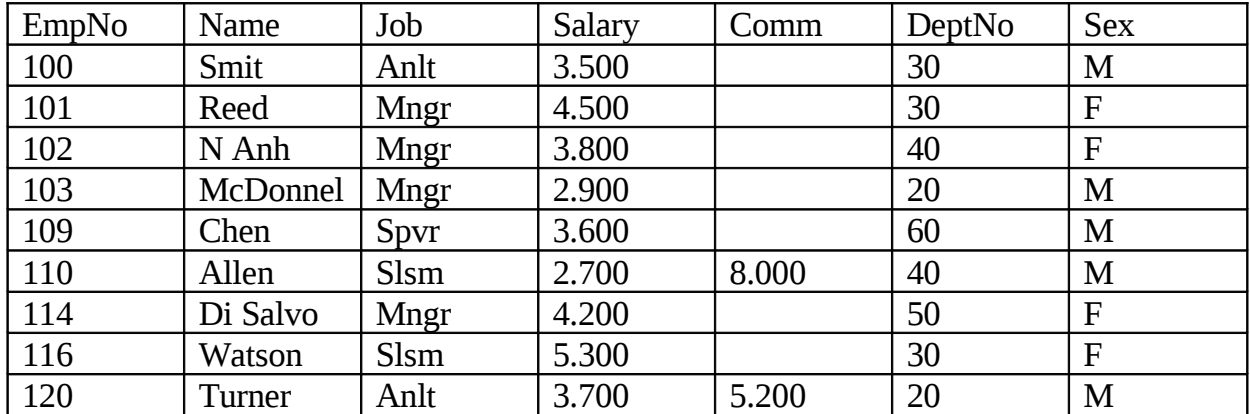

#### EMPOYEE

Department

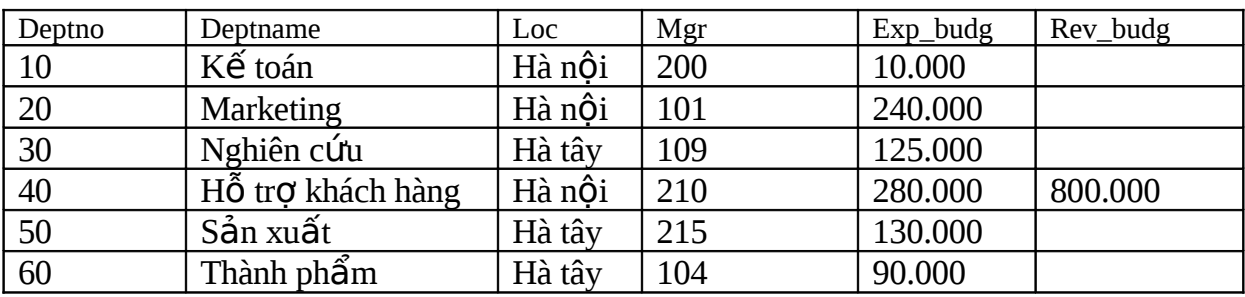

#### EMPLHIST

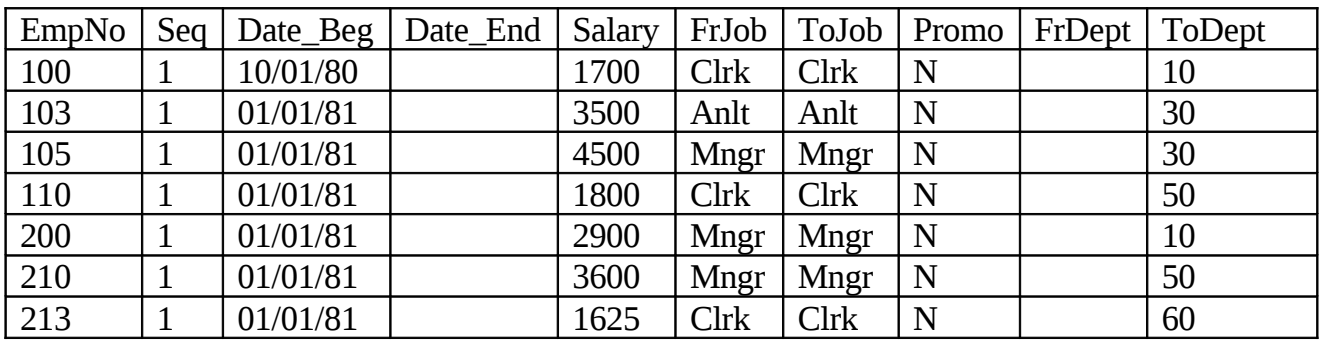

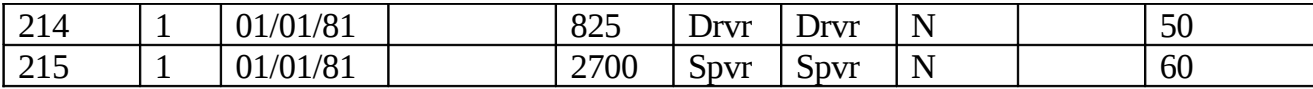

# 1. Nap dữ liệu cho một cơ sở dữ liệu

*i.* Bổ sung bộ giá trị mới

Có hai cách bổ sung bộ giá trị mới cho bảng, cách 1, bổ sung trực tiếp một bộ bởi một lệnh SQL và cách 2, bổ sung nhiều bộ giá trị lấy từ (các) bộ giá trị của các bảng của CSDL.

a). Bổ sung trực tiếp một bộ giá trị.

Cú pháp:

Insert Into  $\langle \text{ten bång} \rangle$  [ $\langle \text{ten côt 1} \rangle$ ,  $\langle \text{ten côt 2} \rangle$ , ...)]

Values ( $\leq$ biểu thức 1>,  $\leq$ biểu thức 2>, ...);

Ngữ nghĩa: Thêm một bộ giá trị (bản ghi) mới vào bảng có tên được chỉ ra sau từ khóa Into với giá trị của  $\delta$ iểu thức 1> được gán cho  $\delta$ tên cột 1>,  $\delta$ biểu thức 2> được gán cho  $\leq$ tên cột 2> v.v...

Lưu ý: số lượng biểu thức và kiểu giá trị của các biểu thức phải tương ứng với số lượng và kiểu giá trị của các tên cột trong danh sách tên.

Ví dụ 1: Thêm một phòng mới có tên Chức năng, mã 70 đặt tại địa điểm Hải phòng, kinh phí hoạt động là 250000\$/năm và phòng không có doanh thu và chưa có ng ười phụ trách.

Insert Into Department

(Deptno, Deptname, Loc, Mgr, Exp\_budg, Rev\_budg)

Values(70, 'Chức năng', 'Hải Phòng', Null, 250000, Null);

Kết quả ta có bảng Department với kết quả như sau:

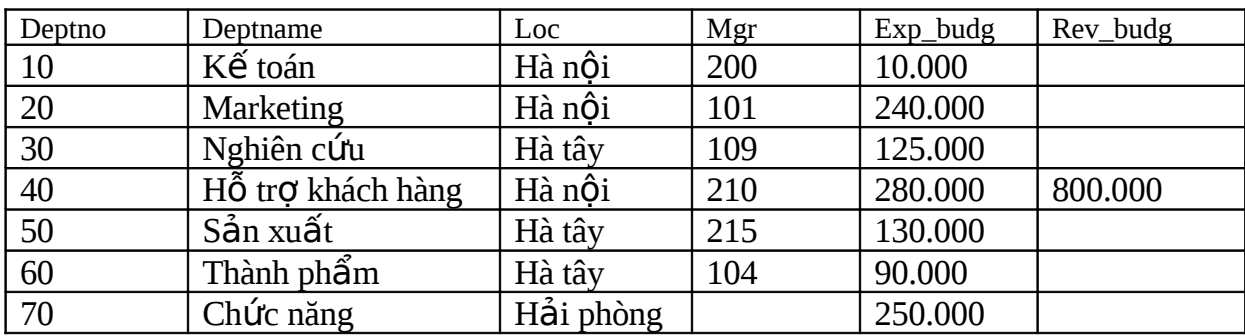

b). Thêm một hay nhiều bộ giá trị từ bảng CSDL Cú pháp:

Insert Into<tên  $b\hat{a}$ ng> $[(\leq t\hat{e}n \cosh 1$ >, $\leq t\hat{e}n \cosh 2$ >...)] Select  $\leq$ biểu thức 1>,  $\leq$ biểu thức 2>,... From  $\alpha$ danh sách các bảng nguồn $>$  $[Where < di$ ều kiền> $]$  $[Group By *delta* of the *delta* relation]$  $[Order By < c\hat{Q}t 1 > [ASC | DESC], < c\hat{Q}t 1 > [ASC | DESC], ...]$  $[Having < di$ ều kiện>];

Ngữ nghĩa: Cũng như trên, số lượng biểu thức và kiểu giá trị của các biểu thức sau Select phải phù hợp với số lượng và kiểu của các cột có tên trong danh sách đi sau tên bảng, đồng thời phải phù hợp với các ràng buộc toàn vẹn được định nghĩa trên quan hệ đó. Nếu bộ giá trị Select được vi phạm ràng buộc toàn vẹn định nghĩa trên quan hệ được bổ sung thì sẽ có các thông báo lỗi thích hợp và bộ đó không được bố sung vào bảng.

Ví dụ: Bổ sung các bản ghi cho bảng EMPLHIST đối với những nhân viên chưa có quá trình công tác và trong bảng, với giả thiết thêm rằng họ được tuyển dụng vào lại tại công ty kể từ ngày 01/01/1980. Câu lệnh được SQL được viết như sau:

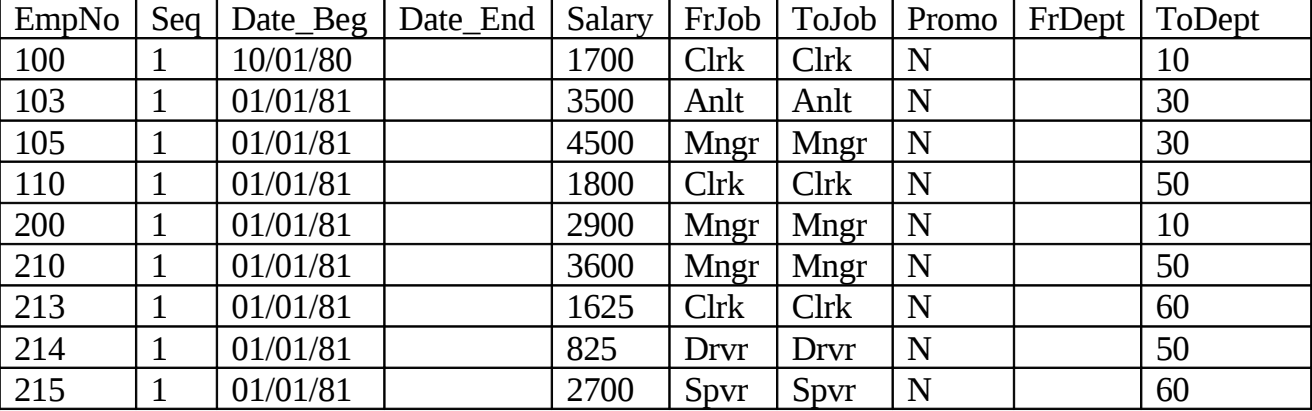

#### Insert into EMPLHIST

*ii.* Tạo mới một bảng với các bộ giá trị lấy từ CSDL

Các câu truy vấn dữ liêu để tìm kiếm thông tin tao ra một bảng trung gian với những mối liên hệ sao cho có thể xem và, nếu được phép, có thể sửa chữa dữ liệu hoặc xóa bỏ chúng.

Cú pháp: Select<br/>shigu thức 1>, shigu thức 2>, ... From  $\le$ danh sách các bảng nguồn $>$ 

Into Table  $\leq$ tên bảng>

 $[Where < di$ ều kiền> $]$ 

 $[Group By<$ danh sách cÔt phân nhóm>]

 $[Order By < c\hat{Q}t 1 > [ASC | DESC]]$ ,  $< c\hat{Q}t 1 > [ASC | DESC]$ , ...

 $[Having < di$ ều kiện>];

Ví dụ: Tạo bảng mới tên là Manager bao gồm chỉ những nhân viên phụ trách các phòng ban.

Select\* From Emloyee Into Manager

Where Job='Mngr' Order By DeptNo;

Kết quả ta có một bảng mới Manager với các bản ghi sau:

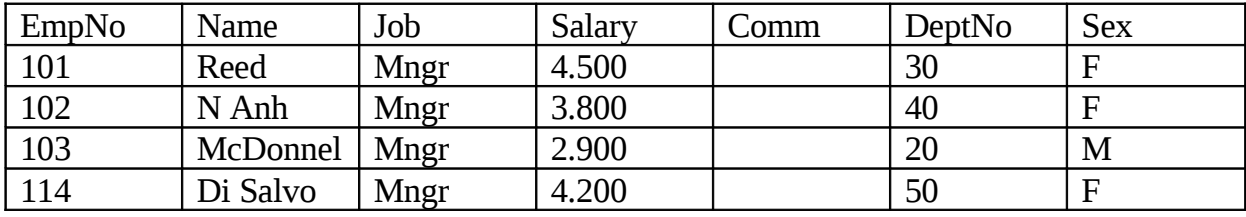

# *iii. Sửa nội dung bản nghi*

Thông thường có thể sửa nội dung của các bản ghi bằng cách cho hiển thị nội dung của bảng, di chuyển con trổ đến bản ghi cần sửa và thực hiên việc thay đổi, nh ưng đó chỉ là các bản ghi nhỏ đối với các bản ghi lớn thì việc tìm vị trí đó là khó khăn vậy cung cấp một lệnh cho phép sửa đổi nội dung các bản ghi trong CSDL một cách dễ dàng, chính xác và nhanh chóng.

Cú pháp:

Update  $\leq$ tên bảng>

Set  $\leq$ ên côt 1>  $\leq$   $\leq$ biểu thức 1>,

 $\leq$ tên côt 2>=  $\leq$ biểu thức 2>,...

 $\leq$ tên côt n>=  $\leq$ biểu thức n>

 $[Where < diêu *khiên*$ :

Ngữ nghĩa: Giá trị của các trường có tên trong danh sách <tên cột 1>, <tên cột 2>, ... của những bản ghi thỏa mãn điều kiện sau where sẽ được sửa đổi thành giá trị của các <br/> chiểu thức1>, <br/> chiểu thức 2>,...tương ứng. Nếu không có mệnh đề where, thì tất cả các bản ghi của bảng sẽ được sửa đổi.

Ví dụ: Tăng lương thêm 10% cho các nhân viên phụ trách các phòng ban

Update Empoyee

Set Salary=Salary\*1.1

Where Job='Mngr'

Kết quả là, lượng mới của các nhân viên phu trách các phòng ban được thể hiện như trong bảng dưới đây.

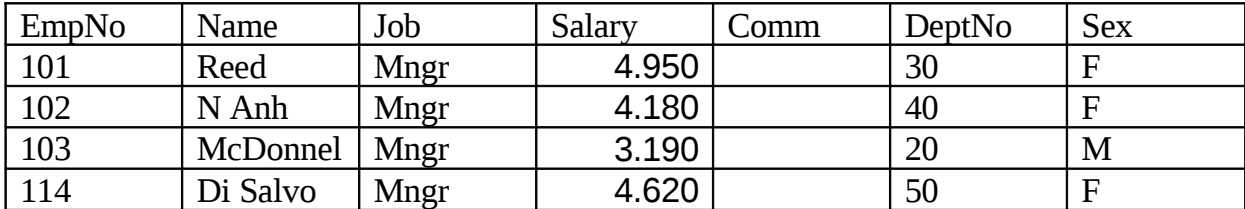

# *iv.* Xóa bẩn ghi khổi bẩng

Việc loại bỏ một bản ghi khỏi một bảng trong CSDL là một trong những thao tác cập nhật dữ liệu được tiến hành một cáhc thường xuyên nhằm đảm bảo phản ánh tình trạng mới nhất của CSDL.

Cú pháp:

Delete From<tên bảng>

 $[Where < di$ ều kiện>];

Ngữ nghĩa: Các bản ghi thỏa điều kiện sau Where sẽ bị xóa khỏi bảng. Nếu không có mệnh đề Where thì tất cả các bản ghi của bảng sẽ bị xóa khỏi bảng.

Ví dụ: Xóa tất cả các nhân viên phụ trách các phòng ban khỏi bảng nhân viên Employee.

Delete From Employee

Where Job='Mngr'

Kết quả là, bảng Employee chỉ còn các bản ghi sau:

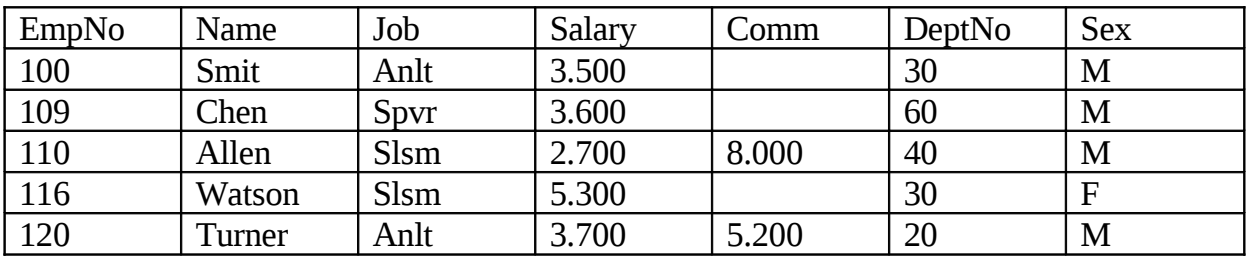

# 2. Tìm kiếm trong cơ sở dữ liệu

Câu lệnh Select –SQL tìm kiếm dữ liệu là một trong số các câu lệnh SQL cài đặt đầy đủ các phép toán quan hệ dựa trên các từ khóa cơ bản Select, From, Where, Group By, Order By, Having. Đây là câu lệnh được sử dụng phổ biến nhất với mục đích tìm kiếm thông tin trong CSDL quan hề. Cú pháp tổng quát của câu lênh như sau:

Select[Distinct]<br/>shiểu thức 1>, <br/>shiểu thức 2>, ... From  $\leq$ tên bảng 1>,  $\leq$ tên bảng 2>, ...  $[Where \langle di \hat{e}u ki \hat{e}n ch$  $[Group By < t\hat{e}n c\hat{O}t 1$  >,  $\leq t\hat{e}n c\hat{O}t 2$  >, ...  $[Order By < t\hat{e}n c\hat{O}t 1 > | < bi\hat{eu} th\hat{u}c s\hat{O} 1 > [ASC| DESC], ...]$ Having  $\langle$ điều kiện in kết quả >]; *i.* Tìm thông tin từ các cột của bảng Select $\{\ast | \leq b$ iểu thức 1> [AS <tên mới 1>],  $\langle \text{bi}\right]$ ểu thức 2>[AS $\langle \text{ten} \text{ m}$ ới 2>], ...} From<tên bảng>;

Ví dụ:

Khi cấn lấy thông tin về tất cả các cột của bảng chúng ta có thể sử dụng dấu (\*) thay cho việc liệt kê các tên cột của bảng. Câu lệnh trên tương đương với câu lệnh:

Select \* From Department; Kết quả của câu lênh là một bảng:

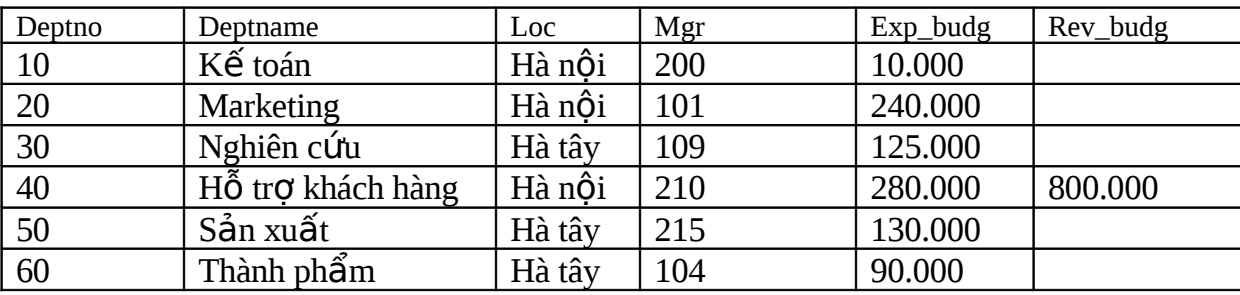

Ví dụ: Cho mã số, tên địa điểm, kinh phí hoạt động của từng phòng ban trong công ty:

Select DeptNo, DeptName, Loc, Exp\_Budg

From Department;

Kết quả là bảng như sau:

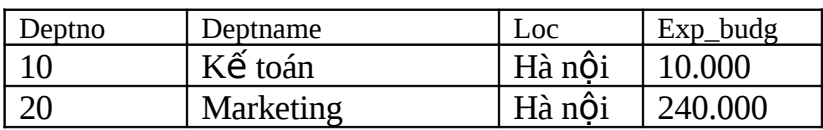

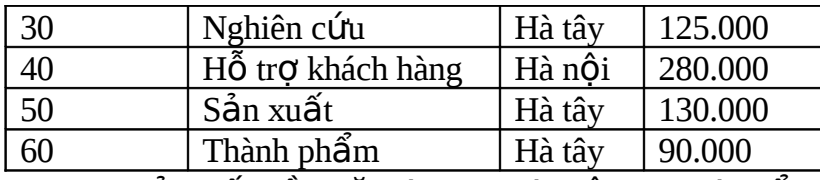

Giả thiết cần đặt tên cho các cột thay vì hiển thị bằng tiếng anh câu lệnh được viết như sau:

Select DeptNo As[Mã số], DeptName As [Tên phòng], Loc As [Địa điểm], Exp\_budg As [Kinh phí]

From Department;

Kết quả của câu lệnh như sau:

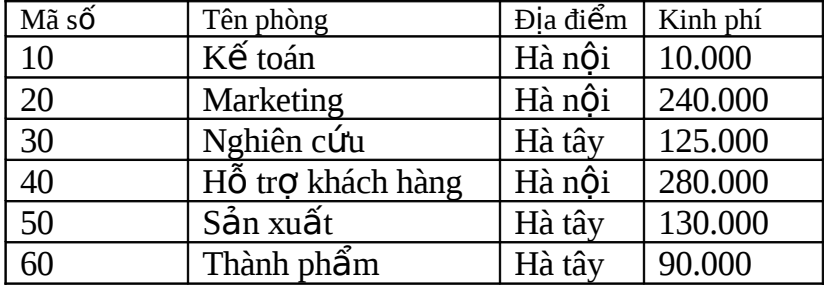

### *ii.* Chọn các dòng của bảng- mệnh đề Where

Nhiều trường hợp chúng ta chỉ cần chọn ra những bộ giá trị của bảng thỏa mãn điều kiện nào đó. Mệnh đề Where với cú pháp Where<điều kiện> cho phép thực hiện điều đó. ở đây <điều kiện> là một biểu thức mà kết quả là một giá trị logíc đúng (True) hoặc sai (False). Đây là sự cài đặt của phép chọn trong đại số quan hệ.

Ví du:

Cho danh sách nhân viên phòng số 40?:

Select \* From Employee Where Deptno=40;

Kết quả là bảng sau:

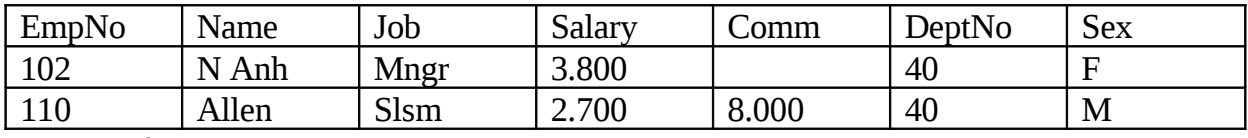

Ví du:

Cho danh sách nhân viên phòng số 10, 30, 50

Select\* From Employee

Where (deptNo=10) OR (deptNo=30) or (deptno = 50)

| $\blacksquare$<br>mpNo<br>----- | $\mathbf{A}$<br>Name | $\overline{\phantom{a}}$<br>JOD | $\sim$<br>. 2127<br><b>J</b> didi | -<br>omm<br> | $\blacksquare$<br>$l$ ent $N$ o<br>'NC<br>. | Sex |
|---------------------------------|----------------------|---------------------------------|-----------------------------------|--------------|---------------------------------------------|-----|
| 100                             | ⌒<br>mıt۔            | $\mathbf{r}$<br>Anlt<br>_       | 3.500                             |              | $\mathbf{a}$<br>3U                          | M   |

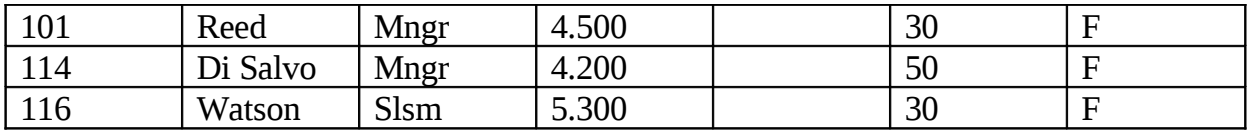

*iii. Thứ tự hiển thị các bản ghi – Mệnh đề Order by* 

Để thực hiên sắp xếp nhân viên, SQL hỗ trơ bởi mênh đề Order By để sắp xếp kết quả tìm được.

Cú pháp:

Order By <tên cột>|<br/>siểu thức>[ASC|DESC],<tên cột>|<br/><br/>|<hu/>[ASC| DESC], …

Biểu thức phải có giá trị số.

Ví dụ: cho danh sách các nhân viên của phòng 10, 30, 50. Kết quả in ra theo thứ tự tăng dần của mã phòng và giảm dần theo mức lương

Select\*From Employee where Deptno In (10,30,50)

Order By 6 ASC, 4 DESC;

Kết quả bảng:

### *iv. Điều kiện hiển thị các bản ghi – mệnh đề Having*

Mệnh đề Where cho phép chọn các bản ghi của bảng thỏa mãn điều kiện tìm kiếm. Trong một số trường hợp sau khi tìm được các bản ghi thỏa điều kiện tìm, chúng ta chỉ muốn hiển thị chỉ những bản ghi thỏa một điều kiện khác nữa. SQL hỗ trợ yêu cầu này bởi mệnh đề Having<điều kiện>. Thông thường mệnh đề này được áp dung trong những câu lênh tìm các bô giá trị thông qua các quá trình tính toán trên nhóm

Ví du:liêt kê danh sách các nhân viên phòng 10,30,50. Chỉ in những người là lãnh đạo phòng ban.

Select \*From Employee Where Deptno IN (10,30,50)

Order By 6 ASC, 4DESC

Having  $Job = "Mngr";$ 

Kết quả là bảng:

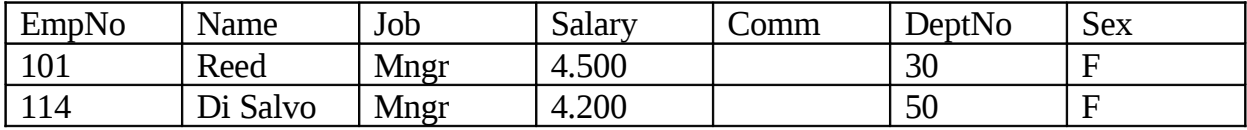

# *v. Truy vấn thông thi từ nhiều bảng dữ liệu*

Bản chất là giống như trên một bảng, tức là cần chỉ ra thông tin gì cần tìm và lấy từ các nguồn dữ liệu nào. Các bảng dữ liệu nguồn này cần chỉ ra trong mệnh đề From trong câu lênh Select.

Nếu các bảng dữ liệu nguồn có các tên thuộc tính giống nha thì tên thuộc tính này phải được viết tường minh trong biểu thức tìm kiếm với tên bảng đi kèm phía trước. Nói chung trong một CSDL quan hệ, các bảng thường có các mối liên hệ với nhau. Các bảng được liên hệ với nhau thông qua phép kết nối của mệnh đề From hoặc thông qua điều kiện của mệnh đề where của câu lệnh select.

Ví dụ: cho mã phòng, tên phòng và tên người lãnh đạo phòng tương ứng.

Trong ví dụ này, tên phòng được lấy từ bảng department, mã phòng có thể lấy từ bảng Department hoặc từ bảng Employee, còn tên nhân viên làm lãnh đạo phòng được lấy từ bảng Employee, hai bảng này được kết nối với nhau thông qua giá trị của thuộc tính Mgr của Department và EmpNo của Employee.

Lưu ý là thuộc tính DeptNo có trong cả hai bảng Department và Employee, do đó khi viết lệnh phải chỉ rõ DeptNo của bảng nào.

Select Department.DeptNo, DeptName From

Department, Employee

Where Department.Mgr = Employee.EmpNo.

Tránh viết nhiều trong câu lệnh SQL hỗ trợ bí đanh bằng cách đặt bí danh ngay sau tên bảng nguồn.

Câu lệnh trên có thể được viết dưới dạng

Select D.DeptNo, D.DeptName, E.Name

From Department D, Employee E

Where D.Mgr=E.Empno.

Kết quả cho ra là bảng:

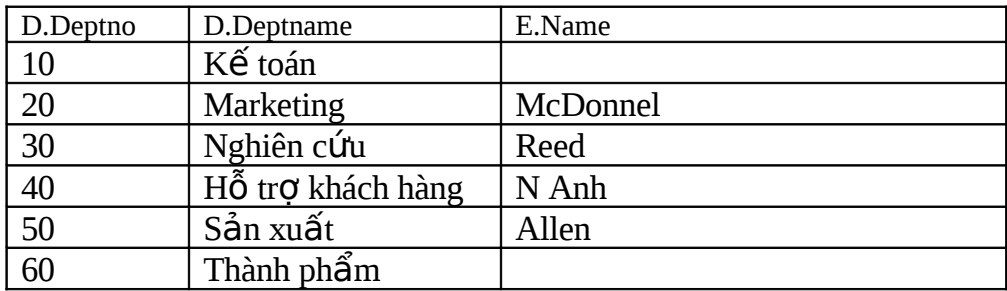

*vi.* Các câu truy vấn lồng nhau

Nhiều trường hợp chúng ta cần phải tìm kiếm thông tin qua nhiều bước: kết quả của bước trước được sử dung trong biểu thức của câu truy vấn tiếp theo, rồi kết quả của câu truy vấn tiếp theo nữa v.v...

Ví du: cho danh sách những người làm việc cùng phòng với ông Allen Câu hỏi này có hai bước

- a. tìm số hiệu phòng mà ông Allen làm nhân viên (ví dụ phòng tìm được có mã là pp).
- b. tìm những người có số hiều phòng làm việc bằng pp

select \* from Employee

where Deptno= Any(select Deptno

from employee where Name = 'watson';

kết quả là bảng:

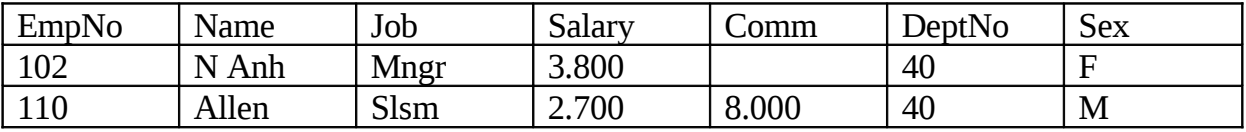

### *3. Nhóm thao tác tính toán*

*i.* Các hàm tính toán trên nhóm các bản ghi

Các hàm:

Count(\*|<tên cột>): đếm số bản ghi có giá trị xác định tại cột được cho bởi  $\leq$ tên côt $\geq$ .

Sum( $\leq$ biểu thức $\geq$ ): tính tổng giá tri các biểu thức.

 $Min(\textless b i\tilde{\mathbf{\theta}} u$  thức>): tìm giá trị nhỏ nhất.

 $Max(\leq bi \leq u$  thức $\geq$ ): tìm giá trị lớn nhất.

AVG(<biểu thức>): tính giá trị trung bình của biểu thức dựa trên các bản ghi của các nhóm.

Các hàm này thường phải được đi kèm với mệnh đề Group By để thực hiện phân nhó các bản ghi theo giá trị các cột nào đó trước khi tính toán. Nếu không có mệnh đề Group By thì câu lệnh sẽ coi toàn bộ các bản ghi của bảng là một nhóm.

Ví dụ: cho biết nhân viên có mức lương cao nhất (trung bình) của nhân viên trong công ty.

Select Max(salary), AVG(salary) From Employee Bảng kết quả:

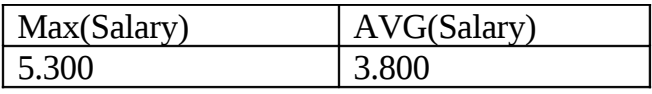

### ii. *Các hàm tính toán trên bản ghi*

Hầu hết các hề quản tri CSDL đều cài đặt thư viên hàm xây dựng sẵn trong ngôn ngữ truy vấn dữ liệu nhằm hỗ trợ việc xây dựng các biểu thức tính toán cho từng bộ giá trị (hay bản ghi) của các quan hệ.

- Các hàm toán hoc
	- o ABS $(x)$ : tri tuyết đối của x.
	- o  $SQRT(x)$ : căn bậc hai của x
	- o LOG(x): logarit tự nhiên của x
	- o EXP(x): hàm mũ cơ số e của x:  $e^x$
	- o SIGN(x): lấy dấu của số x (trả về 1-: x<0, 0: x=0, +1: x>0)
	- o Round $(x, n)$ : làm tròn tới n số lẻ
	- o ... và các hàm lượng giác: Sin, Cos, Tan, Asin, Acos, Atan, ...
- Các hàm xử lý chuỗi ký tư
	- o LEN(str): cho chiều dài dãy ký tự str
	- o Left(str,n) lấy n ký tự phía trái của dãy str.
	- o Right(str,n): lấy n ký tự phía phải của dãy str
	- o MID(str,p,n): lấy n ký tự của dãy str kể từ vị trí p trong dãy.
- Các hàm xử lý ngày tháng và thời gian
	- o Date(): cho ngày tháng năm hiện tại.
	- o Day(dd): cho số thứ tự ngày trong tháng của biểu thức ngày dd
	- o Month(dd): cho số thứ tự tháng trong năm của biểu thức ngày dd.
	- o Year(dd): cho năm của biểu thức ngày dd.
	- o Hour(tt): cho giờ trong ngày  $(0..23)$
	- o Minute(tt): cho số phút của thời gian tt.
	- o Second(tt): cho số giây của biểu thức giờ tt.
- 4. Các lênh khai báo cấu trúc CSDL trong SQL

Phần này trình bày các lệnh cần thiết để tạo các bảng cùng các ràng buộc toàn ven định nghĩa trên các bảng.

- *i. Cách đặt tên*
- Tên gọi gồm tối đa 32 ký tự chữ cái Latinh, chữ số và dấu gạch chân là phải bắt đầu bằng chữ cái Latinh hoặc dấu gạch chân. Tuyệt đối không chứa khoảng trắng hay ký tự chữ cái không phải Latinh như tiếng Việt. Chữ hoa hay chữ thường đều được xem như nhau. Tên bảng phải là duy nhất trong CSDL và tên bảng trung gian và không trùng với bất kỳ từ khóa nòa trong nghôn ngữ quản trị CSDL.
- Tên cột của một bảng phải là khác nhau, nhưng chúng có thể giống nhau nếu như nằm trong các bảng khác nhau
	- *ii.* Tạo bảng CSDL

Cú pháp:

```
Creat Table\leqtên bảng\geq(
\leqtên cột 1>\leqkiểu dữ liệu 1>(\leqkích thước 1>),
\leqtên cột 2>\leqkiểu dữ liệu 2>(\leqkích thước 2>),
<tên cột n><kiểu dữ liệu n>(<kích thước n>),
```
);

Kiểu dữ liệu có thể là:

- Char(w): kiểu ký tự với kích thước cố định. Chiều dai của giá trị dữ liệu luôn luôn làw ký tự. Kích thước tối thiểu là 1 và tối đa là 255 ký tự.
- VarChar(w): Kiểu ký tự với kích thước thay đổi từ 0 đến w ký tự. Giá tri lớn nhất của w là 2000.
- Number(w,s): Kiểu dữ liệu số có kích thước tối đa w ký tự (kể chứa dấu chấm thập phân), trong đó có s chữ số sau dấu chấm thể hiện phần số lẻ.
- Date: Kiểu dữ liệu ngày tháng năm.
- Logical: Kiểu dữ liệu logic 1 byte có giá trị hoặc đúng (True), hoặc sai (False).

Ví dụ: khai báo cấu trúc dữ liệu bảng Department trên.

Creat Table Department (

Deptno Number(2) Deptname Char (15) Loc Char (15) Mgr Number(3) Exp\_Budg Number (7) Rev\_budg Number(7) );

# 5. **Khai báo ràng buộc toàn vện**

*i.* Ràng buộc toàn vẹn về miền giá trị

Cú pháp:

[Constraint  $\leq$ tên ràng buộc toàn vẹn>] Check ( $\leq$ điều kiện>)

Ràng buộc toàn vẹn về miền giá trị này có thể định nghĩa trên một cột của bảng, có thể được viết ngay sau tên thuộc tính mà không cần phải viết tên ràng buộc toàn vẹ trong cụm Constraint<tên ràng buộc toàn vẹn>. Nếu định nghĩa trên nhiều cột của bảng thì nên sử dụng cụm này và được viết sau khi đã khai báo xong các thuộc tính của bảng.

 $\leq$ điều kiện> là một biểu thức logíc bất kỳ như đã trình bầy trong phần câu lệnh truy vấn thông tin, tuy nhiên trong biểu thức không được chứa các câu hỏi con.

Ví du: Viết lai câu lênh khai báo cấu trúc bảng Department với ràng buộc toàn ven về miền giá trị cho cột DeptNo:

Create Table Department ( DeptNo Number(2) Primay Ke Check (DeptNo Mod 10=0), DeptName Char(15) Not Null, Loc Char(15) Not Null Default "Houston", Mgr Number(3) Exp\_Budg Number(7) Not Null, Rev\_Budg Number(7) );

Phép toán Mod dùng để lấy phần dư của một phép chia hai số nguyên. Mệnh đề Check ở trên cho phép chỉ nhận những bản ghi có giá trị ở cột DeptNo là bội của 10: 10, 20, 30, .. và 90.

*ii. Ràng buộc toàn v*ẹn về khóa ngoại hay phụ thuộc tồn tại.

Cú pháp:

 $[Construction$  ràng buộc toàn vẹn> $]$ Foreign Key ( $\leq$ các thuộc tính khóa ngo $a$ i $\geq$ ) References<tên bảng> (<các cột khóa chính>) Ví dụ: Định nghĩa cấu trúc bảng Employee Create Table Employee( EmpNo Number(3) Primary Key, Name Char(10) Not Null Job Char(5) References Jobs(Job), Salary Number(5) Not Null, Comm Number(5), DeptNo Number(2) References Department(DeptNo), Sex Char(1) Check(Sex='F' Or Sex ='M')

);

# 6. Các lệnh quản lý bảng và từ điển dữ liệu

*i. Sửa đổi cấu trúc bảng* 

-  $B\ddot{\text{o}}$  sung thêm cột mới:

Cú pháp:

```
Alter Table\leqtên bảng\geq
```
Add( $\leq m\hat{o}$  tả côt>[ $\leq$ RBTV côt>])

[mệnh đề Enable|Disable];

```
V\acute{\sigma}i <môt tả cột>::=<tên cột> <kiểu d.l>[(\langle \text{kích th } U \acute{\sigma} c \rangle)]
```
Ví dụ: Bổ sung thêm cột tên vợ chồng (Spouses\_Name) dài 15 ký tự của nhân viên trong bảng Empoyee:

Alter Table Employee

Add(Spouses\_Name char(15));

- Sửa đổi định nghĩa cột mới

Cú pháp:

Alter Table $\leq$ tên bảng $\geq$ 

```
Modify(<tên cột><kiểu>(<kích thước>)[Null])
```
[mệnh đề Enable|Disable]

Lưu ý:

Không thể sửa đổi một cột có chứa giá trị Null từ thuộc tính Null thành Not Null.

Không thể bổ sung một cột mới với thuộc tính Not Null được. Muốn vậy phải thực hiện qua ba bước: (i) thêm cột với thuộc tính Null, (ii) điền đầy đủ các giá tri cho cột, (iii) đổi lại thuộc tính của cột thành Not Null.

Không được phép sửa đổi kích thước của côt cho nhỏ lại, và cũng không được phép thay đổi kiểu dữ liệu của cột, trừ trường hợp cột đó chưa có dữ liệu gì.

Ví dụ: Sửa kích thước cột tên nhân viên (Name) thành 25 ký tự:

Alter Table Employee

Modify(Name char(25));

*ii.* Hủy bổ bảng

Cú pháp:

Drop Table <tên bảng>|<tên View>|<tên Index> [Cascade Constraint];

Ngữ nghĩa: Hủy bổ bảng có tên sau từ khóa Drop Table ra khổi CSDL. Khi đó tất cả các dữ liệu trong bảng đều bị xóa bỏ. Để hủy bỏ các ràng buộc toàn vẹn khác có liên quan tới bảng, cầnphải bổ sung và câu lệnh từ khóa Cascade Constraint.

Ví dụ: hủy bỏ bảng Emplhist khỏi CSDL

Drop Table Emplhist;

*iii.* Đổi tên bảng

Cú pháp:

Rename $\leq$ tên bảng cũ $\geq$ | $\leq$ tên View cũ $\geq$  To  $\leq$ tên bảng mới $\geq$ | $\leq$ tên View mới $\geq$ ; Ngữ nghĩa: Tên bảng hoặc tên View sẽ được đổi thành tên mới sau từ khóa

# To.

Ví dụ: đổi tên bảng Department thành Dept.

Rename Department To Dept;

*iv. Xóa bổ tất cả các dòng của bảng và giải phóng vùng nhớ* 

Cú pháp:

Truncate Table  $\leq$ tên bảng>;

Ngữ nghĩa: Khác với Delete From<tên bảng> được sử dụng để xóa bản nghi khỏi bảng nhưng vùng nhớ trên bộ nhớ thứ cấp vẫn không được giải phóng để dùng lại. Lệnh Truncate sau khi đã xóa bổ các bản nghi khổ bảng thì vùng bộ nhớ của các bản nghi này sẽ được thu hồi và cho phép các bảng khác sử dụng.

*v. Khai báo người sử dụng mới đối với CSDL* 

Không phải ai cũng có thể tùy tiện truy nhập và CSDL. Người quản trị CSDL sẽ phải thực hiện một lệnh khai báo người sử dụng CSDL và cấp quyền hạn cho họ trên từng bảng của CSDL.

Cú pháp:

Create User<tên người sử dụng> Identified By<m  $\hat{a}$ t khẩu truy nhập>;

Ví dụ: Khai báo người sử dụng mới có tên là Minh với mật khẩu là minhkh Creat User Minh Identify By minhkh;

*vi.* Cấp quyền hề thống trên CSDL

Grant<quyền hạn>, <quyền hạn>, ... To <người dùng>, <người dùng, ...>;

Trong đó quyền hệ thống gồm có: Create Table, Create View, Create Procedure.

Và lệnh cấp quyền hạn thao tác trên các đối tượng của CSDL với cú pháp:

Grant $\{\langle \text{quy} \hat{\mathbf{e}} \rangle \text{ or } \langle \text{quy} \hat{\mathbf{e}} \rangle$  trên đối tượng> $[(\langle \text{c} \hat{\mathbf{e}} \rangle, \langle \text{c} \hat{\mathbf{e}} \rangle, \langle \text{c} \hat{\mathbf{e}} \rangle, \dots, |\mathbf{A} \hat{\mathbf{e}} \rangle]$ 

 $[(<$ các cột>)]On  $<$ đối tượng>

To  $\{\langle \text{ng } u \rangle : u \text{dung}\rangle, \langle \text{ng } u \rangle \}$ ...}| Public

[With Grant Option]};

Ví dụ: cấp quyền truy vấn dữ liệu và cập nhật lại hai file Nảm và Sex cho ng ười sử dụng có tên minh trên bảng Employee:

Grant Select, Update(Name, Sex)

On Employee To MINH

vii. Lấy lại quyền thao tác trên các đối tượng đã trao cho người sử dụng

Cú pháp:

 $Revoke$ { < quyền hạn>, < quyền hạn>, ... |All }

 $On <$ đối tương $>$ 

From{<người dùng>,<người dùng>, ...|Public}

[Cascade Constraints];

Mệnh đề Cascade Constraints được sử dụng khi muốn hủy tất cả các ràng buộc toàn ven về phụ thuộc tồn tại đã tạo trên đối tượng nhờ quyền hạn References.

Ví dụ: lấy lại quyền truy vấn dữ liệu (select) vừa cập nhật (Update) đã trao cho người sử dụng Minh trên bảng Employee:

Revoke Select, Update

On Employee

From MINH;